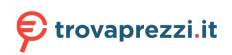

# Doro 8035

Italiano

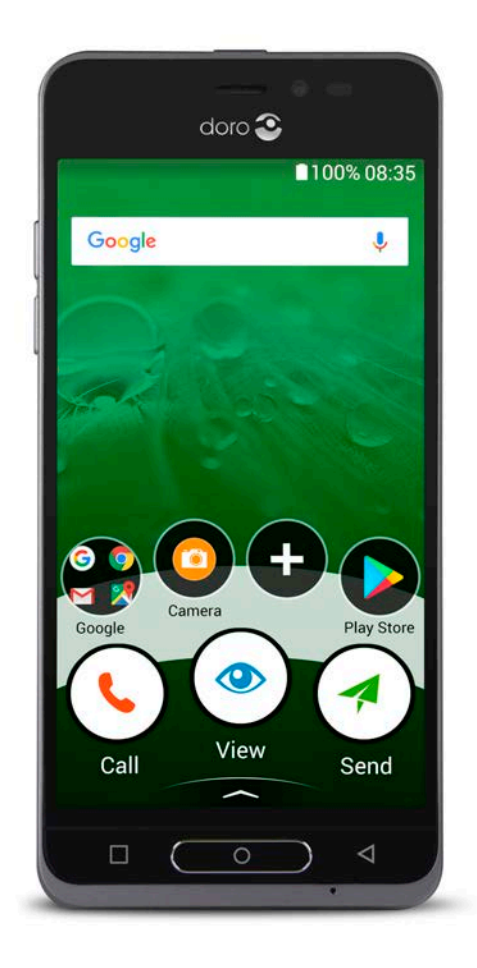

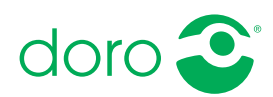

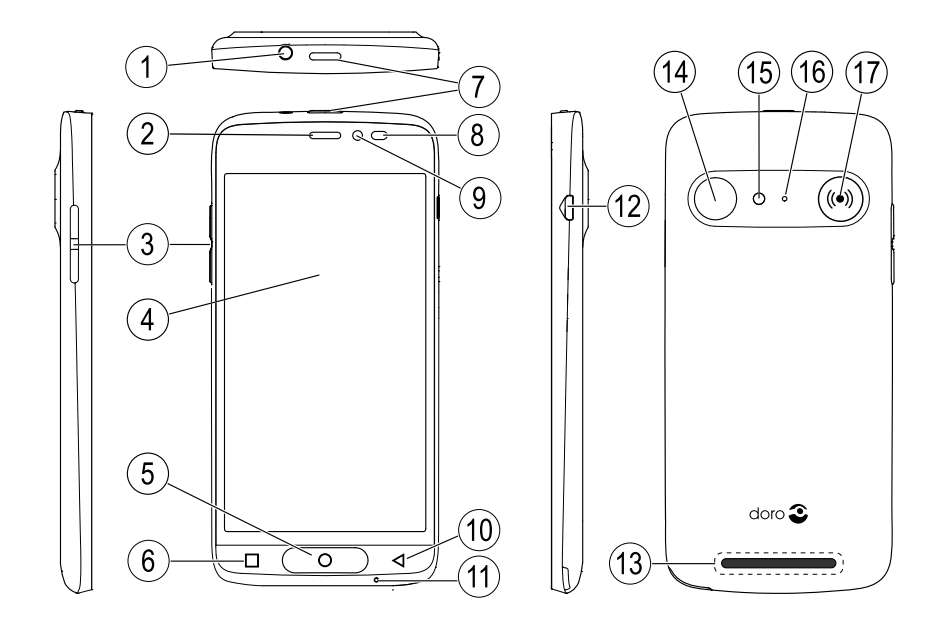

Nota! Tutte le immagini servono esclusivamente a scopo illustrativo e potrebbero non riflettere esattamente il dispositivo reale.

- 1. Porta per cuffie
- 2. Ricevitore
- 3. Tasti volume
- 4. Touchscreen
- 5. Tasto Home
- 6. Tasto Recenti
- 7. Tasto di accensione
- 8. Sensori di prossimità
- 9. Fotocamera anteriore
- 10. Tasto indietro
- 11. Microfono
- 12. Presa per caricabatterie
- 13. Altoparlante
- 14. Fotocamera posteriore
- 15. Flash
- 16. Secondo microfono
- 17. Pulsante assistenza

Questa guida viene fornita esclusivamente come riferimento. Il dispositivo effettivo, compresi, a titolo puramente indicativo, il colore, le dimensioni e il layout dello schermo, può variare. Il dispositivo effettivo e gli elementi forniti con esso possono variare a seconda del software e degli accessori disponibili nella specifica area geografica oppure offerti dal proprio operatore telefonico. Ulteriori accessori sono disponibili presso il rivenditore locale Doro. Gli accessori in dotazione offrono le migliori prestazioni per l'utilizzo del telefono.

#### Italiano

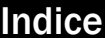

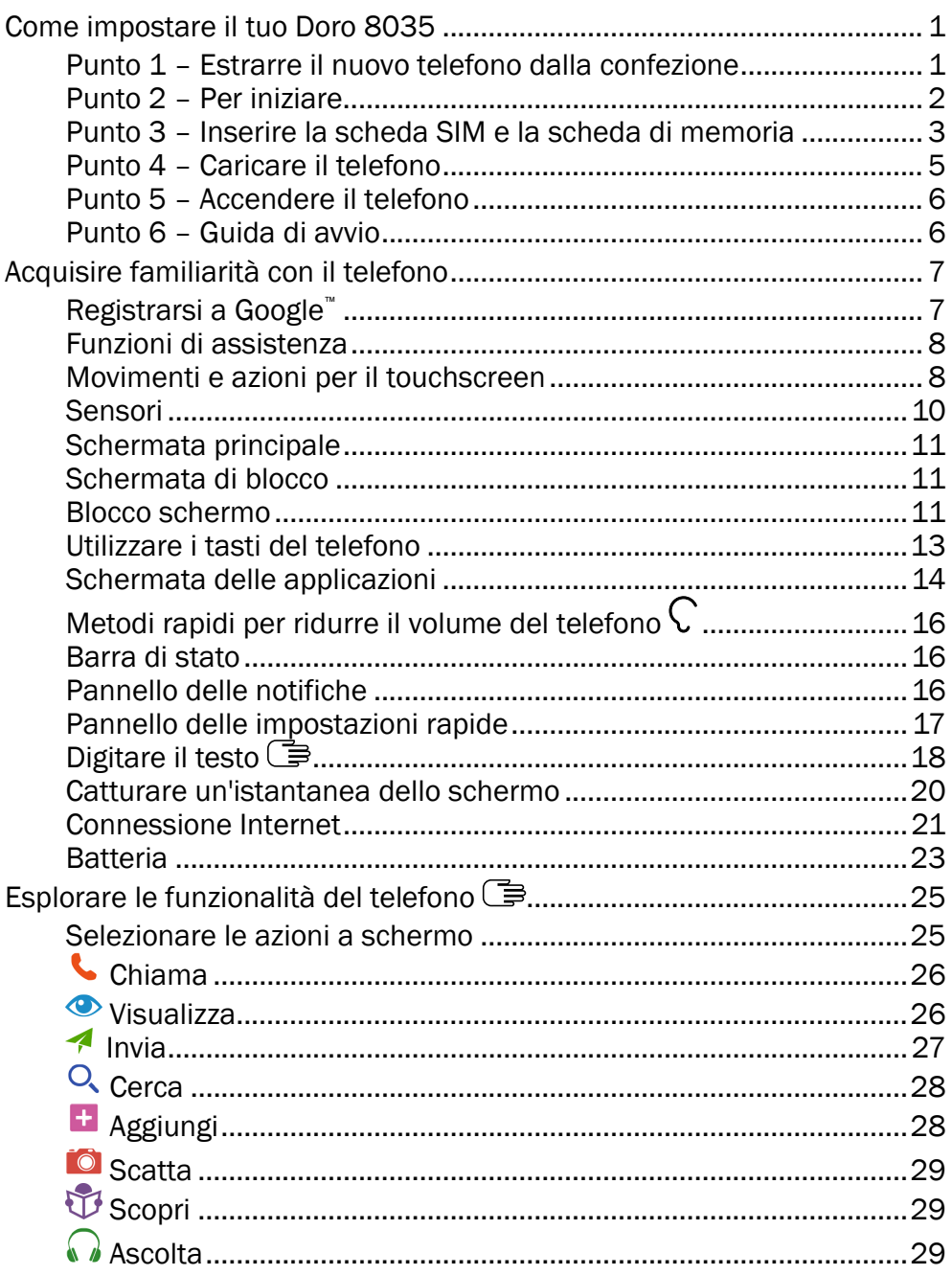

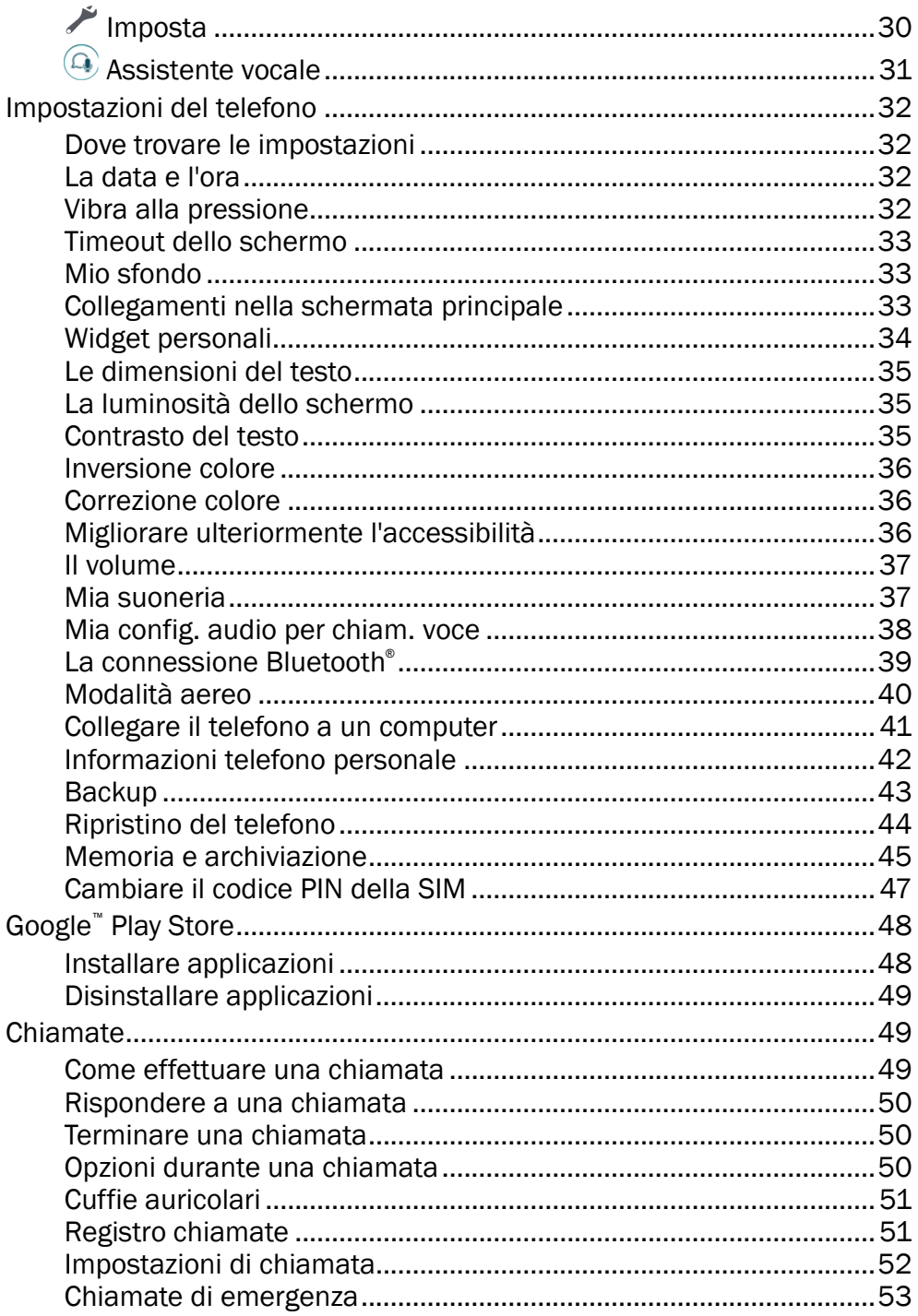

#### Italiano

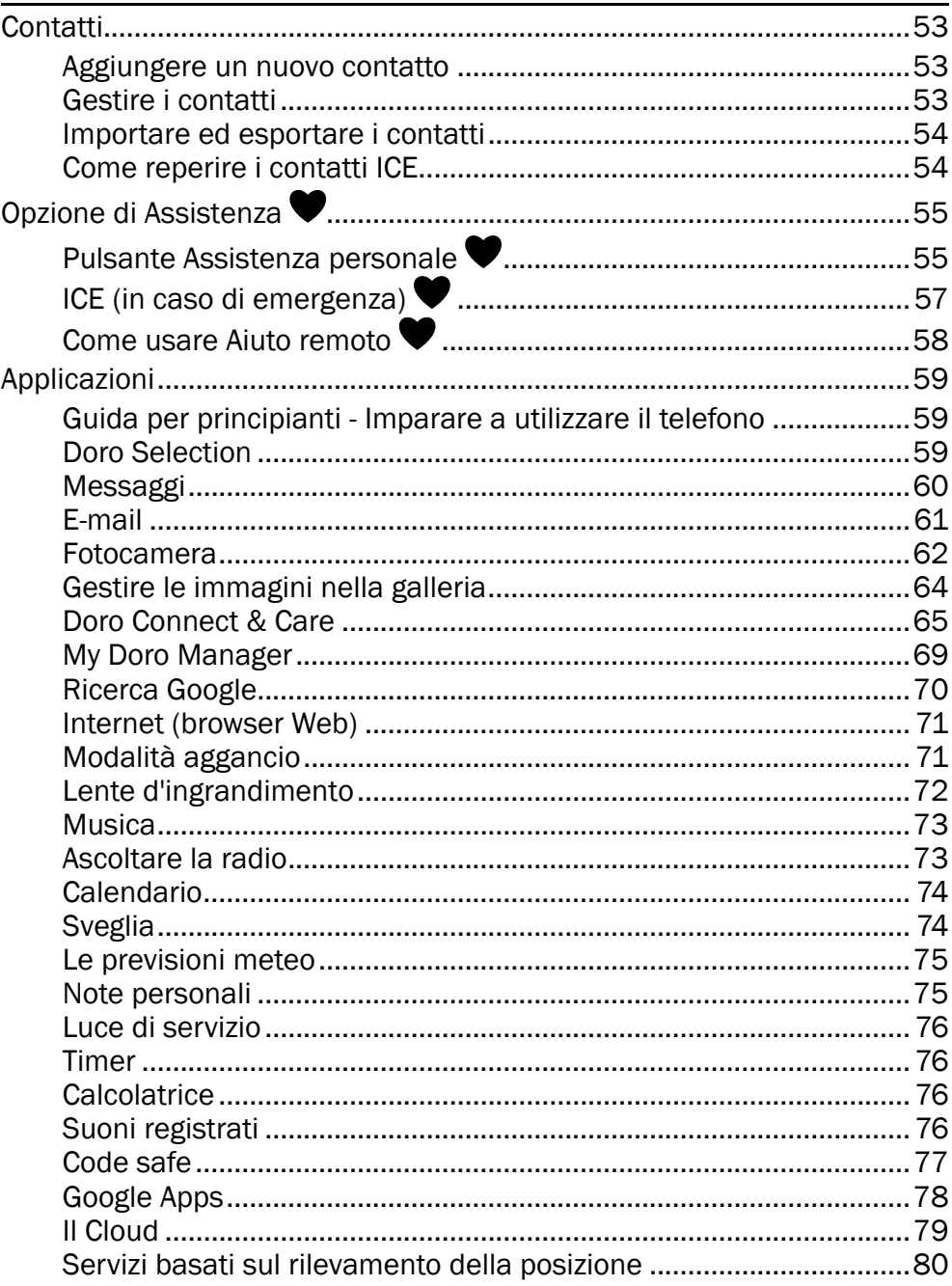

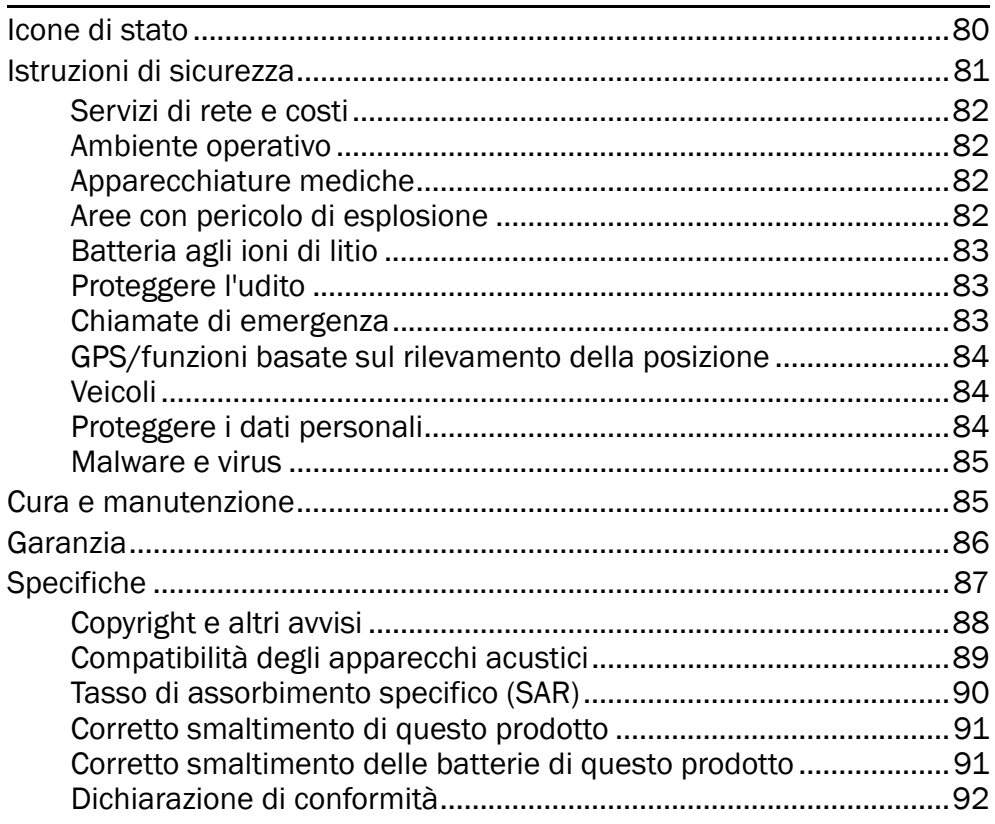

### Come impostare il tuo Doro 8035

<span id="page-6-0"></span>Non appena si riceve il telefono, è necessario eseguire alcune azioni prima di utilizzarlo.

### <span id="page-6-1"></span>Punto 1 – Estrarre il nuovo telefono dalla confezione

Per prima cosa, estrarre dalla confezione il telefono e valutare gli elementi e l'apparecchiatura inclusi nella fornitura.. Leggere attentamente il presente manuale per familiarizzare con l'apparecchio e le funzioni base. Per maggiori informazioni sugli accessori o su altri prodotti Doro è possibile visitare l'indirizzo <www.doro.com> o rivolgersi alla nostra Helpline.

- Gli elementi forniti con il telefono e gli accessori disponibili possono variare in funzione dell'area geografica o dell'operatore telefonico.
- Gli elementi forniti sono progettati per il presente dispositivo e potrebbero non essere compatibili con altri dispositivi.
- Gli aspetti e le specifiche sono soggetti a modifiche senza preavviso.
- È possibile acquistare ulteriori accessori presso il rivenditore locale Doro. Assicurarsi che questi siano compatibili con il dispositivo prima dell'acquisto.
- Utilizzare esclusivamente batterie, caricabatterie e accessori approvati per il modello specifico in dotazione. Il collegamento ad altri accessori può essere pericoloso e potrebbe portare all'annullamento dell'omologazione e della garanzia del telefono.

### <span id="page-7-0"></span>Punto 2 – Per iniziare

Prima di iniziare a usare il nuovo telefono, potrebbe essere necessario avere:

- Scheda nano-SIM. Per sfruttare al massimo le potenzialità del nuovo smartphone si dovrebbe installare una scheda SIM. La scheda SIM permette di effettuare chiamate o di usare dati mobili per connettersi a diversi servizi Internet. L'operatore telefonico fornisce la scheda e i relativi codici (PIN e PUK) al momento della sottoscrizione di un contratto o dell'acquisto di una scheda SIM prepagata. Assicurarsi di sottoscrivere un contratto consono alle proprie esigenze per chiamate e dati mobili.
- Account Google. Per utilizzare appieno il nuovo smartphone è necessario disporre di un account Google. Se non se ne dispone, nessun problema: al momento della prima accensione del telefono si viene guidati attraverso la configurazione di un nuovo account. In ogni caso sarebbe una buona idea scegliere un Nome utente e una Password, poiché verranno usati per molti servizi, come ad esempio Gmail, Google +, Google Drive, Google Photos e altro.
- Scheda di memoria (opzionale). È possibile utilizzare una scheda di memoria (MicroSD) per aumentare lo spazio di archiviazione del telefono e poter archiviare una maggiore quantità di file, immagini, video, ecc. Inserire una scheda di memoria, riavviare il dispositivo e seguire le istruzioni per scegliere come utilizzare la scheda di memoria. Si consiglia di utilizzare una scheda di memoria ad alta velocità.
- Accesso Wi-Fi. Se si dispone di un punto di accesso a una rete Wi-Fi, è sempre preferibile connettersi a essa per ridurre i costi del traffico dati e aumentare la velocità dei dati.

### <span id="page-8-0"></span>Punto 3 – Inserire la scheda SIM e la scheda di memoria

#### IMPORTANTE

Spegnere il telefono e scollegarlo dal caricabatterie prima di rimuovere il coperchio del vano batteria.

#### Rimuovere il coperchio posteriore

#### IMPORTANTE

Prestare attenzione a non rovinarsi le unghie nel rimuovere il coperchio del vano batteria. Non piegare né torcere eccessivamente il coperchio del vano batteria per evitare di danneggiarlo.

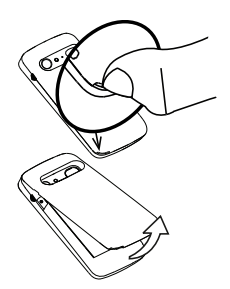

#### Inserire la scheda SIM (non inclusa)

Inserire la scheda nano-SIM facendola scivolare delicatamente nell'alloggiamento della scheda SIM. Controllare che i contatti della SIM siano rivolti verso l'interno e che l'angolo smussato della stessa sia diretto verso l'alto, come illustrato. Fare attenzione a non graffiare o piegare i contatti presenti sulla SIM. In caso di bisogno e di problemi con la rimozione/sostituzione della scheda SIM, utilizzare del nastro adesivo sulla parte esposta della scheda SIM per estrarla.

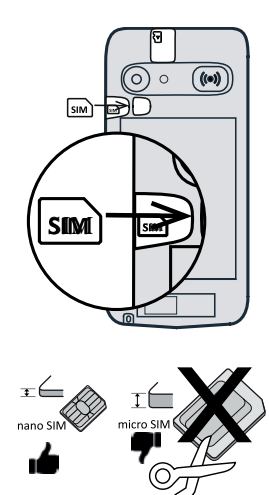

#### **ATTENZIONE**  $\sqrt{N}$

Questo dispositivo accetta schede nano-SIM o schede SIM 4FF. L'utilizzo di schede modificate non compatibili, più spesse di una scheda nano-SIM, può danneggiare la scheda stessa o l'alloggiamento e può alterare i dati memorizzati sulla scheda.

#### Inserire la scheda di memoria (opzionale e non inclusa)

Suggerimento: Fare attenzione a non graffiare o piegare i contatti presenti sulla SIM o sulla scheda di memoria quando vengono inserite nell'alloggiamento.

L'inserimento di una scheda di memoria è opzionale. Controllare che i contatti della scheda di memoria siano rivolti come illustrato. Per rimuovere la scheda di memoria trovare la piccola sporgenza all'estremità della scheda stessa. Fare leva con l'unghia sulla sporgenza ed estrarre delicatamente la scheda. Riposizionare il coperchio posteriore.

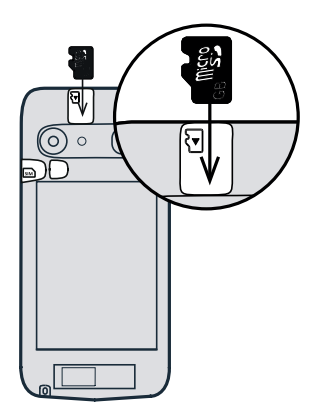

#### IMPORTANTE

Utilizzare esclusivamente schede di memoria compatibili con il dispositivo. Tipi di schede compatibili:microSD, microSDHC. Schede non compatibili possono danneggiare sia la scheda sia il dispositivo e alterare i dati memorizzati sulla scheda. È possibile che alcuni telefoni siano dotati di scheda di memoria preinstallata.

Consultare *[Memoria esterna](#page-50-1)*, p.45 per ulteriori informazioni.

#### Inserire la batteria

Inserire la batteria facendola scivolare nell'apposito vano con i contatti rivolti verso l'alto a destra.

Riposizionare il coperchio posteriore.

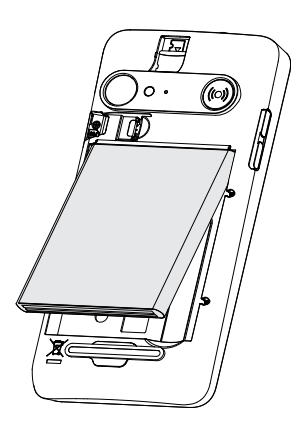

### <span id="page-10-0"></span>Punto 4 – Caricare il telefono

Caricare il telefono. Anche se la carica della batteria potrebbe essere sufficiente per accendere il telefono subito dopo averlo estratto dalla confezione, si consiglia di caricarlo completamente prima del primo utilizzo.

#### ⚠ **ATTENZIONE**

Utilizzare esclusivamente batterie, caricabatterie e accessori approvati per il modello specifico in dotazione. Il collegamento ad altri accessori può essere pericoloso e potrebbe portare all'annullamento dell'omologazione e della garanzia del telefono.

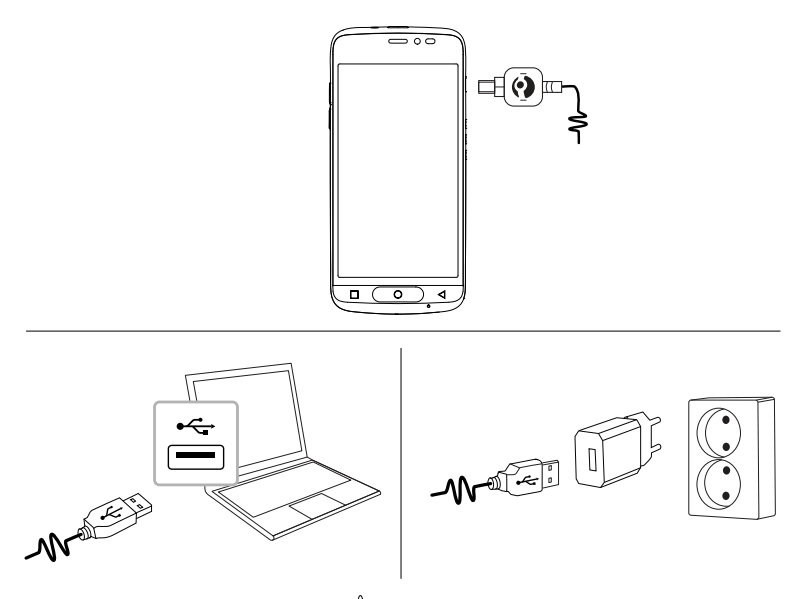

Inserire la piccola estremità  $\sqrt{\frac{d(n-1)}{n}}$  del cavo USB incluso nella porta di ricarica del telefono.

- Inserire l'altra estremità  $\Box^{\oplus\bullet}$  del cavo USB incluso nel caricabatterie a muro da collegare a una presa di corrente a muro.
- $\hat{E}$  inoltre possibile collegare il cavo USB  $\hat{E}$  incluso a una porta USB del computer. Generalmente, il caricamento è più rapido se il cavo è collegato direttamente a una presa a muro.

Se il telefono viene spento durante la carica, continuerà a caricarsi. Premere il tasto di accensione per visualizzare lo stato di carica.

#### Risparmio energetico

Dopo avere caricato completamente la batteria e scollegato il caricabatterie dal telefono, scollegare il caricabatterie dalla presa di corrente a muro.

Nota! Per risparmiare energia, lo schermo si disattiva dopo breve tempo. Premere il tasto di accensione per attivare lo schermo; vedere *[Schermata di blocco](#page-16-1)*, p.11

### <span id="page-11-0"></span>Punto 5 – Accendere il telefono

Nota! All'accensione del telefono, possono essere necessari aggiornamenti per le applicazioni installate. Gli aggiornamenti delle applicazioni necessitano di una connessione Internet e possono richiedere alcuni minuti. Una connessione Wi-Fi è preferibile. Durante l'aggiornamento il telefono può risultare leggermente rallentato.

- Una volta caricato completamente il dispositivo, accenderlo tenendo premuto il tasto di accensione. Tenerlo premuto fino a che il telefono vibra e il display si accende.
- Digitare il PIN della SIM card se richiesto, quindi selezionare  $\blacktriangledown$  per confermare. Toccare  $\blacklozenge$  per cancellare.
- Attendere l'avvio del telefono.

Se viene digitato più volte un codice PIN errato, viene visualizzato Immetti PUK ed è necessario digitare il codice PUK (Personal Unblocking Key). Contattare il proprio operatore telefonico per ulteriori informazioni sui codici PIN e PUK. Vedere *[Cambiare il codice PIN della SIM](#page-52-0)*, p.47 per informazioni sulla modifica del codice PIN.

#### Per spegnere il telefono

- Tenere premuto il tasto di accensione finché non si apre il menu opzioni.
- Nel menu opzioni, toccare Spegni.

### <span id="page-11-1"></span>Punto 6 – Guida di avvio

Alla prima accensione del telefono viene lanciata una Guida di avvio. Seguire le istruzioni per iniziare a personalizzare il nuovo telefono.

La prima domanda che apparirà è «È la prima volta che usi uno smartphone?».

- Selezionando «Sì, sono un principiante», verrà impostato l'esclusivo sistema di menu Doro. Si tratta di un menu intuitivo che consente l'utilizzo del telefono semplicemente ponendosi la domanda "cosa voglio fare?". Vedere *[Esplorare le funzionalità del telefono](#page-30-0)* (三, p.25.
- <span id="page-12-0"></span>Selezionando «No, ne ho già usato uno», il sistema chiederà se si vuole utilizzare il menu intuitivo di Doro o i più tradizionali menu Android.

### Acquisire familiarità con il telefono

#### <span id="page-12-1"></span>Registrarsi a Google™

A meno che non sia già stato creato un account Google™ durante la procedura guidata di avvio.

#### IMPORTANTE

È necessaria una connessione Internet per utilizzare questo servizio. Si raccomanda di utilizzare le connessioni Wi-Fi, se disponibili, per ridurre i costi del traffico dati. Contattare il proprio operatore telefonico per il dettaglio dei costi di abbonamento prima dell'attivazione.

È necessario disporre di un un account Google™ ; un account gratuito permette di accedere a tutti i servizi Google. È un modo semplice per gestire i contatti, gli eventi nel calendario, i promemoria e molto altro ancora. È inoltre possibile eseguire un backup delle informazioni, in caso di smarrimento del telefono. Se non si desidera, non è necessario usare regolarmente alcun servizio Google specifico come Gmail ed è possibile aggiungere altri account e-mail al telefono.

#### Creazione di un account Google™

- 1. Dalla schermata principale selezionare **Play Store.**
- 2. Seguire le istruzioni a schermo per completare la configurazione dell'account.

#### IMPORTANTE

Ricordare l'ultimo account Google al quale il telefono ha effettuato l'accesso. In caso di ripristino delle impostazioni di fabbrica o di aggiornamento basato su scheda microSD inaffidabili, il meccanismo antifurto di Google chiede di inserire nella schermata iniziale di navigazione l'ultimo account Google al quale il telefono ha effettuato l'accesso, per autenticazione dell'identità. Il telefono può accendersi correttamente soltanto se l'autenticazione dell'identità riesce.

### <span id="page-13-0"></span>Funzioni di assistenza

Lasciarsi guidare dai simboli nelle sezioni di supporto del manuale.

<span id="page-13-1"></span>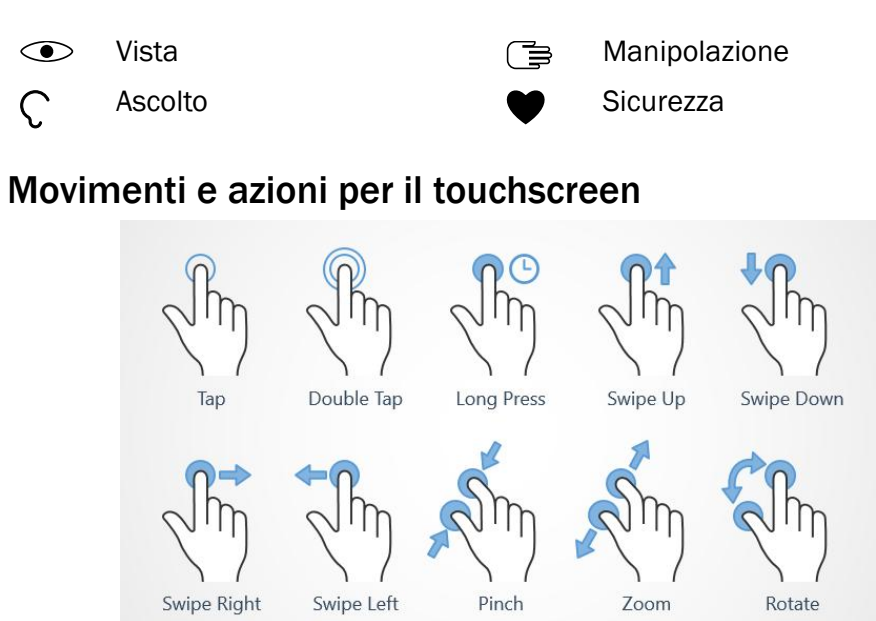

#### Toccare (Tap)

• Toccare un elemento, come un tasto o l'icona di un programma, per selezionarlo o aprirlo. Toccare per selezionare o deselezionare una casella di spunta in un elenco di opzioni.

#### Toccare due volte (Double Tap)

• Toccare due volte lo stesso elemento per ingrandire una mappa o un'immagine.

#### Premere a lungo (Long Press)

• Tenere premuto un elemento sullo schermo. Alcune azioni, come spostare un'icona sulla schermata principale, si avviano premendo a lungo un elemento.

#### Scorrere (Swipe Up, Swipe Down, Swipe Right and Swipe Left)

• Uno scorrimento è quando si preme il dito sullo schermo e, trascinandolo, lo schermo si muove. Ad esempio, scorrere a sinistra nella schermata principale porta alla schermata principale successiva. Trascinare o dare un colpetto con il dito sullo schermo nella direzione desiderata. Questa funzione è paragonabile all'uso dei tasti freccia sinistra o destra sulla tastiera di un computer. Dare un colpetto significa scorrere più velocemente in una pagina; dare un colpetto veloce sullo schermo nella direzione desiderata.

#### Avvicinare (Pinch)

• posizionare due dita in due punti diversi sullo schermo e avvicinarle per ridurre l'ingrandimento (zoom avanti) di una mappa. Questa funzione non è sempre applicabile.

#### Zoom (Zoom)

• posizionare due dita vicine sullo schermo e allontanarle per ingrandire (zoom indietro). Questa funzione non è sempre applicabile.

#### Ruotare la vista sulle mappe (Rotate)

• Usando due dita, ruotare la mappa in senso orario o antiorario. Toccare l'icona della punta di compasso per riorientare la mappa con il nord nella parte superiore dello schermo.

#### Trascinare e rilasciare

• Per spostare un elemento (ad esempio un'app sul desktop), trascinarlo e rilasciarlo da una posizione all'altra. Per trascinare, posizionare il dito su un'app e tenerlo premuto. Spostando il dito sullo schermo, l'app viene trascinata all'interno dello schermo oppure attraverso più schermate. Spostare il dito nella posizione in cui si desidera mostrare l'app, quindi rilasciarlo. L'app si sposta nella posizione desiderata.

#### $\bigwedge$ **ATTENZIONE**

Evitare di graffiare il touchscreen, non toccarlo con oggetti appuntiti o taglienti e non lasciare che venga a contatto con l'acqua. Non toccare lo schermo se il vetro è crepato o rotto.

### <span id="page-15-0"></span>Sensori

Il dispositivo è dotato di sensori che rilevano la luce e la distanza.

- Sensore di luce per rilevare la luce e regolare la luminosità dello schermo, se impostato in modalità automatica. Vedere *[La luminosità dello schermo](#page-40-1)*, [p.35.](#page-40-1)
- Sensore di prossimità (sensore tattile) per rilevare i movimenti. Può anche disattivare il touchscreen durante le chiamate, quando l'orecchio è vicino allo schermo, per evitare di attivare inavvertitamente altre funzioni. Vedere *[Impostazioni di chiamata](#page-57-0)*, p.52

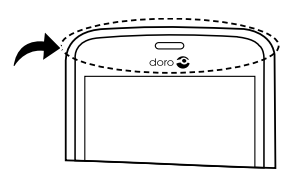

### <span id="page-16-0"></span>Schermata principale

La schermata principale è la schermata iniziale su Doro 8035; qui è possibile raccogliere le app e i contatti preferiti utilizzati con maggior frequenza. È anche possibile impostare l'immagine desiderata come sfondo. Utilizzare la barra di ricerca Google™ per trovare velocemente ciò che si cerca. Per aggiungere un collegamento direttamente sulla schermata principale, vedere *[Trovare e aggiungere collegamenti nel menu](#page-39-1)*, p.34; per rimuovere i collegamenti, vedere *[Trovare e rimuovere collegamenti](#page-39-2) [nel menu](#page-39-2)*, p.34.

### Accedere alla schermata principale

Premere O

### Accedere alla schermata principale estesa

1. Dalla schermata principale, scorrere verso l'alto o toccare la freccia  $\sim$  nell'estremità inferiore della schermata principale.

Suggerimento: Per aprire e chiudere la schermata principale estesa è inoltre possibile scorrere verso l'alto o verso il basso.

### <span id="page-16-1"></span>Schermata di blocco

Quando il telefono non viene utilizzato, lo schermo si spegne e si blocca. Sulla schermata di blocco possono essere visualizzate ora e data, così come notifiche quali chiamate perse o messaggi ricevuti.

Nota! Il telefono continua a funzionare anche in modalità sospensione. I messaggi e-mail vengono ricevuti, lo stato dei social network viene aggiornato e così via. Quando lo schermo è bloccato, il telefono continua anche a riprodurre musica.

#### Attivare lo schermo

Premere brevemente il tasto **O** o il tasto di accensione.

#### Bloccare lo schermo

Premere brevemente il tasto di accensione.

### <span id="page-16-2"></span>Blocco schermo

Il blocco dello schermo impedisce azioni involontarie sul touchscreen quando non si usa il telefono.

#### Impostazioni di blocco dello schermo

Per evitare che altri accedano alle proprie informazioni personali, è possibile modificare la modalità di blocco dello schermo.

- 1. Per attivare la schermata di blocco o modificare il tipo di blocco dello schermo toccare imposta.
- 2. Toccare Opzione generale  $\rightarrow$   $\mathbb{H}$  Blocco schermo. Toccare per selezionare una delle seguenti possibilità:
	- Nessuno per sbloccare premere O o il tasto di accensione. Nessuna protezione.
	- Scorrimento (impostazione predefinita) per sbloccare, far scorrere  $\odot$  verso l'alto con il dito. Nessuna protezione.
	- Sequenza per sbloccare, tracciare con il dito un disegno sullo schermo. Sicurezza media.

Nota! È possibile passare sopra i punti in qualsiasi ordine, ma non è possibile passare due volte sopra lo stesso punto. Il disegno deve coinvolgere almeno quattro punti.

- PIN per sbloccare, digitare un codice PIN. Un codice PIN è costituito solo da numeri. Inserire almeno quattro numeri, quindi inserire di nuovo la password come verifica. Protezione medioalta.
- Password per sbloccare, digitare una password. Una password può essere formata da caratteri e/o numeri. Inserire almeno quattro caratteri inclusi numeri e simboli, quindi inserire di nuovo la password come verifica. Protezione alta.

#### IMPORTANTE

Scegliere un codice PIN o un disegno facile da ricordare, ma non troppo semplice da indovinare. Il codice PIN o il blocco dello schermo con disegno, insieme al login dell'account Google, è la base delle funzioni antifurto di questo telefono. Se si attiva un blocco dello schermo sicuro e si dispone di un account Google sul telefono, diventa difficile per un ladro o un'altra persona accedere ai dati personali e ripristinare il telefono. Conservare i dati del blocco schermo sicuro e i dati di accesso all'account Google in un luogo sicuro, vedere *[Ripristino](#page-49-0) [del telefono](#page-49-0)*, p.44.

Nota! Le opzioni disponibili possono variare a seconda della modalità di blocco dello schermo selezionata.

### <span id="page-18-0"></span>Utilizzare i tasti del telefono

#### Tasto Recenti

- Premere  $\Box$  per visualizzare le applicazioni utilizzate di recente.
	- 1. Per chiudere un'applicazione, farla scorrere verso sinistra o verso destra oppure toccare  $\times$  per chiuderle tutte in una volta.
	- 2. Per aprire un'applicazione, toccarla.

#### Tasto Home

- Premere O per tornare alla schermata principale.
- Tenere premuto O per avviare Google Now. Google Now è un assistente personale intelligente sviluppato da Google, disponibile all'interno dell'applicazione di ricerca Google per dispositivi mobili.

#### IMPORTANTE

Per utilizzare questo servizio, sono necessari una connessione Internet e un account Google (vedere *[Registrarsi a Google](#page-12-1)™* , p.7). Si raccomanda di utilizzare le connessioni Wi-Fi, se disponibili, per ridurre i costi del traffico dati. Contattare il proprio operatore telefonico per il dettaglio dei costi di abbonamento prima dell'attivazione.

Per impostare una rete Wi-Fi, consultare *[Connettersi a Internet tramite](#page-26-1) [reti wireless \(Wi-Fi\)](#page-26-1)*, p.21.

#### Tasto indietro <

• Premere per tornare alla schermata precedente oppure per chiudere una finestra di dialogo, un menu o la tastiera. Una volta tornati alla schermata principale, non è possibile procedere oltre.

#### Tasti volume + / –

• Durante una chiamata consentono di regolare il volume della chiamata.

#### **ATTENZIONE**  $\bigwedge$

Toccare Voglio per alternare tra Aumenta volume e Volume normale. Aumenta volume può emettere un rumore molto forte, quindi prestare attenzione a non procurarsi alcun danno all'udito.

- In modalità standby consentono di regolare il volume della suoneria.
- Per regolare il livello del volume della musica e dei video all'interno di un'applicazione che riproduce musica o altro audio (come giochi o videolettori).
- Per eseguire lo zoom avanti in modalità Fotocamera.

#### Tasti funzione

Gli smartphone Android, come Doro 8035, così come la maggioranza delle applicazioni Android, presentano icone comuni. Molte icone visualizzate a schermo sono in realtà dei pulsanti del touchscreen. Se non vengono visualizzati testi, immagini o informazioni desiderati, provare a toccare lo schermo o un'icona per visualizzare un elenco di selezione oppure per accedere a un altro menu.

#### Accedere a ulteriori opzioni

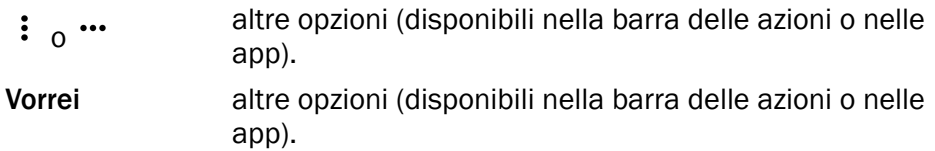

#### Attivare e disattivare caratteristiche e funzioni

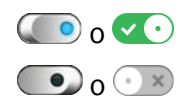

 $\bigcirc$  o  $\bigcirc$   $\bigcirc$  funzioni attivate.

 $\bigodot_{\Omega}$   $\bigcirc$   $\times$  funzioni disattivate.

### <span id="page-19-0"></span>Schermata delle applicazioni

Un altro termine per indicare un programma o un software è applicazione, spesso abbreviato in app. La schermata delle applicazioni contiene le applicazioni preinstallate in Doro 8035 e tutte le altre applicazioni installate dall'utente. La schermata delle applicazioni si estende oltre il normale schermo, quindi è necessario scorrere verso il basso per visualizzare tutti i contenuti.

#### Aprire la schermata delle applicazioni

- Dalla schermata principale, scorrere verso l'alto o toccare la freccia nell'estremità inferiore della schermata principale.
- Toccare App personali per accedere a **a** App personali.

• Scorrere verso l'alto o verso il basso per visualizzare tutte le applicazioni installate.

Suggerimento: Per aprire e chiudere la schermata principale estesa è inoltre possibile scorrere verso l'alto o verso il basso.

#### Chiudere la schermata delle applicazioni

Premere  $\triangleleft$  o  $\circ$ .

Per installare le applicazioni, vedere *[Doro Selection](#page-64-2)*, p.59.

#### Aggiungere applicazioni

- 1. Dalla schermata principale, scorrere verso l'alto o toccare la freccia nell'estremità inferiore della schermata principale.
- 2. Toccare App personali per accedere a  $\bullet\bullet$  App personali.
- 3. Toccare Vorrei.
- 4. Toccare Aggiungi. Toccare un elemento per selezionarlo:
	- Applicazioni consigliate: toccare per selezionare un'applicazione.
	- Visualizza per categoria per selezionare un'opzione dall'elenco di selezione. Confermare con  $\blacktriangledown$ .
	- Cerca su Play Store per accedere a Play Store.
- 5. Trovare un elemento da scaricare sfogliando le categorie o tramite la funzione ricerca.
- 6. Toccare l'elemento per visualizzare i dettagli e seguire le istruzioni per completare l'acquisto o l'installazione.

#### Disinstallare applicazioni

- 1. Dalla schermata principale, scorrere verso l'alto o toccare la freccia  $\sim$  nell'estremità inferiore della schermata principale.
- 2. Toccare App personali per accedere a **alga** App personali.
- 3. Toccare Vorrei.
- 4. Toccare Disinstalla.
- 5. Toccare  $\overline{\mathbf{u}}$  in corrispondenza degli elementi da eliminare. Alcune app sono applicazioni di sistema e non possono essere disinstallate.
- 6. Toccare Sì per confermare.

## <span id="page-21-0"></span>Metodi rapidi per ridurre il volume del telefono  $\heartsuit$

- Usare i tasti del volume per regolare il volume della suoneria.
- Trascinare il cursore a schermo per regolare il livello audio.
- Toccare  $\mathbf{\hat{N}}$  per attivare o disattivare Silenzioso. Una volta attivata questa funzione, il telefono non suonerà quando riceverà una chiamata o un messaggio, ma lo schermo si accenderà comunque.
- Toccare "D" per attivare o disattivare Vibrazione. Una volta attivata questa funzione, il telefono vibrerà e lo schermo si accenderà per avvisare dell'arrivo di chiamate e messaggi.

### <span id="page-21-1"></span>Barra di stato

La barra di stato, situata nella parte superiore dello schermo, mostra l'intensità del segnale, le applicazioni in corso e nuove e lo stato della batteria.

### <span id="page-21-2"></span>Pannello delle notifiche

Aprire il pannello delle notifiche per visualizzare ulteriori informazioni sulle icone nella barra di stato, per visualizzare le notifiche e per gestire le impostazioni rapide come Wifi oppure Modalità aereo.

### Aprire e chiudere il pannello delle notifiche

Per aprire il pannello delle notifiche scorrere la barra di stato verso il basso.

Per chiudere il pannello delle notifiche scorrere due volte verso l'alto o toccare due volte < oppure premere **O** per tornare alla schermata principale.

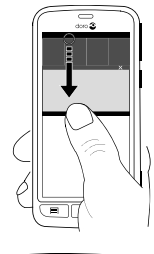

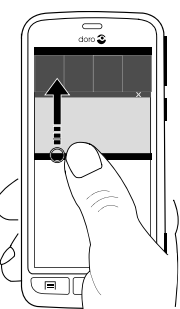

#### Cancellare le notifiche

- Per cancellare tutte le notifiche, toccare Cancella tutto. Se sono presenti molte notifiche Cancella tutto si trova nella parte inferiore dello schermo, cioè non sempre è visibile.
- Per chiuderne una alla volta, scorrere verso sinistra o verso destra.

#### Notifiche sulla schermata di blocco

Tutte le notifiche delle app sono riportate sulla schermata di blocco pronte per essere visualizzate. È inoltre possibile interagire con esse. In funzione della notifica è possibile:

- Scorrere per rimuovere la notifica.
- Toccare per rispondere.
- Toccare due volte per accedere alla relativa app.

Nota! Per nascondere avvisi sensibili, scorrere la barra di stato verso il basso per aprire il pannello delle notifiche e toccare

**Ø** Opzione generale → \*\*\* Impostazioni avanzate → Notifiche → Tutte le app → Nessun contenuto riservato sulla schermata di blocco.

### <span id="page-22-0"></span>Pannello delle impostazioni rapide

### Utilizzare i pulsanti di impostazione rapida

Toccando un riquadro è possibile gestire direttamente la singola funzione nel pannello delle impostazioni rapide, come accendere e spegnere la torcia o connettersi a una rete Wi-Fi. Premendo a lungo lo stesso riquadro si accede alla pagina corrispondente, all'interno delle impostazioni di Android, per un pieno controllo.

- Wifi.
- Rete dati mobili corrente.
- Bluetooth.
- Torcia; vedere *[Luce di servizio](#page-81-0)*, p.76.
- Modalità aereo.

Suggerimento: Utilizzare il collegamento nell'angolo in alto a destra per accedere a Imposta.

### Personalizzare il pannello delle impostazioni rapide.

Scorrendo verso il basso una volta dalla parte superiore dello schermo è possibile visualizzare le notifiche e una barra di accesso rapido contenente i primi cinque riquadri del pannello delle impostazioni rapide.

- 1. Scorrere verso il basso dalla parte superiore dello schermo per visualizzare la barra delle notifiche.
- 2. Toccare Modifica nell'angolo in basso a destra.
- 3. Premere a lungo un qualsiasi riquadro per spostarlo, aggiungerlo o rimuoverlo dalle impostazioni rapide.
- 4. Toccare il tasto  $\triangleleft$  per uscire dalla modalità di modifica.

### <span id="page-23-0"></span>Digitare il testo **■**

È possibile digitare testo, numeri e altri caratteri con la tastiera a schermo. Il presente telefono Doro è fornito della tastiera Doro precaricata. Selezionare un campo di testo per aprire la tastiera a schermo. È possibile regolare la tastiera a schermo in vari modi per ottimizzare la leggibilità.

#### Attivare la tastiera

• Toccare un campo di testo.

#### Selezionare Inserimento vocale o Tastiera classica

• Toccare Inserimento vocale o Tastiera classica per selezionare la modalità di inserimento testo.

#### Nascondere la tastiera

Toccare l'icona  $\mathbb{F}_{\mathbb{Z}}$  o premere  $\triangleleft$ .

#### Caratteri speciali e numeri

- 1. Toccare ?123 per ulteriori caratteri.
- 2. Selezionare il carattere desiderato o selezionare =\< per visualizzare ulteriori caratteri.
- 3. Per tornare indietro, selezionare ABC.

#### Spostamento del cursore all'interno del testo

• Toccare in un punto qualsiasi del testo per visualizzare il cursore. Posizionare il dito sul cursore  $\bigcirc$  per spostare quest'ultimo all'interno del testo. Spostando il dito, il cursore viene trascinato sul testo. Posizionare il dito nel punto in cui si desidera posizionare il cursore, quindi rilasciarlo. Il cursore si sposta nella posizione desiderata.

#### Passare dalle lettere maiuscole a quelle minuscole

Il tasto maiuscolo si trova nell'angolo in basso a sinistra della tastiera. L'iniziale maiuscola viene attivata quando si inizia a digitare il testo. "Iniziale maiuscola" significa scrivere una parola con la prima lettera in maiuscolo e le lettere restanti in minuscolo.

Nota! Toccare due volte Alla pressione della barra spazia per inserire un punto seguito da uno spazio.

- Toccare il tasto maiuscolo due volte per digitare IN MAIUSCOLO.
- Toccare  $\Phi$  per digitare solo lettere minuscole.
- $\triangle$  per digitare con l'iniziale maiuscola.

#### Emoticon

- 1. Toccare  $\bigcirc$  per un elenco degli emoticon.
- 2. Selezionare l'emoticon desiderato.
- 3. Per tornare indietro, selezionare ABC.

### Digitare il testo con la funzione Ortografia

Iniziare a digitare il testo. Il dizionario suggerirà parole sulla base dei tasti selezionati. La funzione Ortografia è attiva come impostazione predefinita. Una volta digitato il testo, è possibile tornare indietro e toccare una parola scritta in maniera errata o con correzione automatica errata. Toccare la parola scritta in maniera errata o con correzione automatica errata per selezionare altre possibili correzioni automatiche. Si tratta del modo più semplice per correggere gli errori; se non si trova la parola desiderata, usare il tasto indietro per cancellare e digitare una nuova parola.

#### Digitare il testo

- 1. Iniziando a digitare una parola, la tastiera potrebbe fornire correzioni ortografiche durante la digitazione. È possibile toccare una parola suggerita sotto il testo inserito per completarla automaticamente.
- 2. Toccare la Alla pressione della barra spazia per mantenere la parola come è stata digitata e continuare con la parola successiva.

#### Taglia, copia, condividi e assistenza

Taglia, Copia, Condividi, Seleziona tutto e Incolla sono funzioni disponibili durante la scrittura di un messaggio e-mail, un SMS, una casella di testo e, in generale, ovunque.

Nota! Premendo a lungo su qualsiasi icona della barra delle azioni viene visualizzata una barra di testo con la descrizione dell'azione.

- 1. Toccare e tenere premuto il testo da copiare.
- text 2. Il testo selezionato viene evidenziato  $\bullet$ . Spostare il cursore verso una delle estremità per aumentare o diminuire l'area evidenziata.
- 3. Quando l'area evidenziata ha assunto la dimensione desiderata, selezionare Copia o Taglia.
- 4. Toccare e tenere premuto il punto in cui si desidera copiare il testo. Viene visualizzata la casella di testo Incolla. Premere la casella di testo per copiare il testo.

Suggerimento: Quando si sta scrivendo un messaggio, è possibile cambiare la tastiera anche dalle impostazioni rapide nel pannello delle notifiche. Per aprire il pannello delle notifiche scorrere la barra di stato verso il basso.

#### Selezionare la tastiera e personalizzare la tastiera

È possibile selezionare per personalizzare la tastiera, a seconda della tastiera selezionata.

- 1. Dalla schermata principale toccare imposta.
- 2. Toccare <sup>©</sup>⊙ Opzione generale → <sup>por</sup> Opzioni della tastiera.
- 3. Toccare Scegli una tastiera.
- 4. Toccare la tastiera desiderata.
- 5. In seguito, toccare Altre opzioni per personalizzare ulteriormente la tastiera.
- 6. Al termine, toccare  $\blacktriangledown$ .

### <span id="page-25-0"></span>Catturare un'istantanea dello schermo

L'acquisizione di istantanee dello schermo del telefono è semplice e spesso utile. Per visualizzare l'istantanea dello schermo consultare *[Gesti](#page-69-0)[re le immagini nella galleria](#page-69-0)*, p.64.

#### Acquisizione di un'istantanea dello schermo

- 1. Individuare la schermata da acquisire come immagine.
- 2. Tenere premuti contemporaneamente il tasto di accensione e il tasto meno del volume.

### <span id="page-26-0"></span>Connessione Internet

Lo smartphone Doro 8035 è un telefono cellulare come tutti gli altri: è possibile effettuare chiamate e inviare messaggi di testo. Ma è anche possibile accedere a Internet, inviare e ricevere e-mail, installare app e giochi e controllare i social network come Facebook e Twitter. Per fare questo è necessaria una connessione Internet. Se non si è già configurato un accesso a Internet nella procedura guidata di configurazione al primo avvio del telefono, queste sono le istruzioni per farlo.

#### <span id="page-26-1"></span>Connettersi a Internet tramite reti wireless (Wi-Fi)

Per la connessione Internet del telefono è preferibile utilizzare una rete Wi-Fi anziché la rete mobile. La rete Wi-Fi è spesso disponibile nelle abitazioni e nei posti di lavoro. Inoltre è gratuita in bar, hotel, treni e biblioteche. La connessione Internet tramite Wi-Fi consente di non incorrere in costi ulteriori per il traffico dati, a meno che non sia necessario pagare per ottenere l'accesso alla rete wireless.

- 1. Dalla schermata principale toccare imposta  $\rightarrow$  $\mathbb{R}$  Mia connessione Internet  $\rightarrow$  Wi-Fi.
- 2. Far scorrere  $\rightarrow$  per attivare la funzione. Le reti disponibili sono visualizzate in un elenco. Le reti possono essere aperte o protette  $(\mathbf{a})$ .
- 3. Selezionare una rete e toccare  $\blacktriangledown$  Connetti. Se protetta, inserire la password. Per ulteriori informazioni, contattare il relativo amministratore di rete.
- 4. La rete a cui si è connessi è evidenziata tramite Connesso.

Suggerimento: Quando si è connessi, sulla barra di stato compare  $\blacktriangledown$ . È possibile attivare e disattivare facilmente Wifi dalle impostazioni rapide nel pannello delle notifiche. Per aprire il pannello delle notifiche scorrere la barra di stato verso il basso.

Italiano

Nota! Il telefono memorizza le reti Wi-Fi a cui si è connesso. Se il Wi-Fi è acceso, il telefono si collega automaticamente alla rete non appena è raggiungibile. Alcune reti aperte richiedono l'accesso a una pagina Web prima di poter avere accesso alla rete.

#### Connettersi a Internet tramite dati mobili

Utilizzare Dati mobili per connettere il telefono a un operatore di rete con un piano di traffico dati. Ciò significa che il telefono può connettersi a Internet in qualsiasi momento venga raggiunto della rete mobile dell'operatore telefonico, un servizio per cui si paga attraverso un piano mensile di traffico dati. Può essere presente un limite alla quantità di dati che è possibile utilizzare ogni mese. È possibile limitare l'utilizzo di dati disattivando i dati mobili. In questo modo non si potrà accedere a Internet utilizzando la rete mobile. È comunque possibile usare il Wi-Fi anche se i dati mobili sono disattivati.

- 1. Dalla schermata principale toccare imposta  $\rightarrow$ 
	- $\binom{2}{\sqrt{2}}$  Mia connessione Internet  $\rightarrow$  Le mie impostazioni relative ai dati mobili.
- 2. Far scorrere  $\rightarrow$  per attivare la funzione.
- 3. Al termine, toccare  $\blacktriangledown$ .

Nota! È possibile attivare e disattivare facilmente i Dati mobili dalle impostazioni rapide, nel pannello delle notifiche. Per aprire il pannello delle notifiche scorrere la barra di stato verso il basso.

Suggerimento: Contattare il proprio operatore telefonico per il dettaglio dei costi di abbonamento prima dell'attivazione.

#### Servizi di rete e costi

Il dispositivo è omologato per l'uso sulle reti 4G LTE FDD 1 (2100), 3 (1800), 7 (2600), 8 (900 MHz), 20 (800) MHz / WCDMA 1 (2100), 2 (1900), 5 (850), 8 (900) MHz / GSM 850, 900, 1800, 1900 MHz. Per utilizzare il dispositivo, occorre un abbonamento presso un operatore telefonico.

L'uso dei servizi di rete può comportare costi di traffico. Alcune funzioni del prodotto necessitano di essere supportate dalla rete e può essere necessario un abbonamento per usarle.

Italiano

Alcune operazioni e funzionalità dipendono dalla SIM e/o dalla rete o dalla compatibilità dei dispositivi e dai formati dei contenuti supportati. Alcuni servizi sono soggetti a tariffazione separata.

#### Attivazione o disattivazione del roaming dati

Viene definito "roaming" il passaggio dalla rete del proprio operatore a quella di un altro durante il viaggio. Il roaming consente di essere raggiungibili e di effettuare o ricevere chiamate indipendentemente dal luogo in cui ci si trova, ma molto spesso l'uso della rete di altri operatori comporta un sovrapprezzo. Se si ha necessità di accedere a Internet o ad altri servizi di dati tramite traffico di dati mobile, occorre attivare il roaming dati. Per limitare l'utilizzo di dati all'estero, il roaming è Disattivato come impostazione predefinita.

Suggerimento: R viene visualizzato sulla barra di stato quando è attivo il roaming.

Il telefono può accedere a Internet tramite la connessione Wi-Fi anche se il roaming è disattivato.

Nota! Utilizzare i servizi dati in roaming può essere dispendioso. Contattare il proprio operatore telefonico per conoscere le tariffe del roaming dati prima dell'utilizzo.

#### Attivare o disattivare il roaming dati

- 1. Dalla schermata principale toccare  $\rightarrow$  Imposta  $\rightarrow$  $\binom{2}{1}$  Mia connessione Internet  $\rightarrow$  Le mie impostazioni relative ai dati mobili  $\rightarrow$  Altro....
- 2. Utilizzare l'interruttore Roaming dati  $\rightarrow$  per attivare/disattivare e confermare.

### <span id="page-28-0"></span>Batteria

### Aumentare la velocità di caricamento

- 1. Per velocizzare la ricarica, spegnere il dispositivo o lo schermo durante la ricarica della batteria. Premere il tasto di accensione per visualizzare lo stato di carica.
- 2. Il telefono può essere utilizzato durante la ricarica, ma sarà necessario più tempo per caricare completamente la batteria.

3. La velocità di caricamento potrebbe diminuire automaticamente se il dispositivo si surriscalda o se la temperatura ambiente dell'aria aumenta. Si tratta di una condizione di funzionamento normale per evitare il danneggiamento del dispositivo.

### Modalità di risparmio della batteria

Una volta attivata, la modalità di risparmio della batteria contribuisce ad aumentare la durata della batteria. La modalità di risparmio della batteria è progettata in modo tale da attivarsi quando il livello della batteria del telefono raggiunge un certo livello. Per risparmiare la batteria, viene rallentata l'esecuzione della maggior parte delle funzioni, ad esempio: sincronizzazione dello sfondo, vibrazioni (la vibrazione al tocco verrà disattivata), operazioni relative a e-mail e/o messaggi e altre ancora.

- 1. Dalla schermata principale toccare **Imposta<sup>no</sup> Opzione generale**  $\rightarrow$  \*\*\* Impostazioni avanzate  $\rightarrow$  Batteria  $\rightarrow$   $\rightarrow$  Risparmio energetico.
- 2. Far scorrere  $\rightarrow$  per attivare la funzione. Spostandolo, l'interruttore cambierà colore e la barra di stato nella parte superiore dello schermo diventerà arancione. In questo modo è immediatamente rilevabile che la modalità è attivata (ma non necessariamente in funzione).
- 3. Per attivare automaticamente la modalità di risparmio energetico, quando l'energia rimanente della batteria raggiunge il livello preimpostato, toccare Attiva automaticamente e selezionare un'opzione.

Nota! Quando il livello della batteria scende al 20% viene richiesto di abilitare la funzione di risparmio della batteria. La funzione di risparmio della batteria si disattiverà automaticamente durante la ricarica del dispositivo.

### Ridurre il consumo della batteria

Qui sono presenti alcuni suggerimenti su come prolungare la durata della batteria del telefono riducendone il consumo.

- Caricare il telefono spesso, di preferenza ogni giorno. Il caricamento non influisce sulla vita utile della batteria.
- Quando non si scaricano dati da Internet, operazione che consuma energia, disattivare le connessioni dati sulle reti mobili. I dati vengono comunque trasmessi tramite Wi-Fi.
- <span id="page-30-0"></span>• Disattivare il Wi-Fi se non si utilizza. Utilizzare il pannello delle notifiche per disattivare le funzioni.
- Disattivare il Bluetooth se non si utilizza. Utilizzare il pannello delle notifiche per disattivare le funzioni.
- Disattivare la sincronizzazione automatica delle applicazioni e sincronizzare manualmente le applicazioni, come e-mail, calendario e contatti.
- Utilizzare il menu Stato batteria del dispositivo per vedere quali applicazioni utilizzano più energia.
- Ridurre la luminosità dello schermo; vedere *[La luminosità dello](#page-40-1) [schermo](#page-40-1)*, p.35.
- Quando ci si trova in aree senza copertura di rete, spegnere il dispositivo o attivare Modalità aereo. Il dispositivo esegue ripetute scansioni alla ricerca delle reti disponibili, consumando così energia. Vedere *[Modalità aereo](#page-45-0)*, p.40.
- Anche il GPS consuma batteria. Se si desidera arrestare le app che segnalano automaticamente la propria posizione, assicurarsi che l'opzione per il rilevamento della posizione sia disattivata; vedere *[Co](#page-85-2)[me disattivare i servizi di rilevamento della posizione GPS](#page-85-2)*, p.80.
- Utilizzare dispositivi vivavoce originali Doro per ascoltare musica. I dispositivi vivavoce consumano meno batteria degli altoparlanti del dispositivo.
- Bloccare lo schermo quando non in uso; premere il tasto di accensione per mettere il display in sospensione. Vedere *[Schermata di blocco](#page-16-1)*, p.11.

### Esplorare le funzionalità del telefono

#### <span id="page-30-1"></span>Selezionare le azioni a schermo

L'esclusivo menu del telefono Doro è orientato alle azioni e consente pertanto l'utilizzo del telefono semplicemente ponendosi la domanda "cosa voglio fare?".

Ad esempio, per inviare un'e-mail a un contatto presente in rubrica:

- 1. Toccare il tasto Invia. Verrà richiesto Cosa?; rispondere toccando Un'e-mail.
- 2. Verrà richiesto A chi?; rispondere toccando Un contatto.
- 3. Toccare per selezionare un contatto.
- 4. Inserire l'oggetto.
- 5. Toccare Avanti per comporre l'e-mail.
- 6. Se lo si desidera, toccare Vorrei per accedere a ulteriori opzioni.
- 7. Al termine, toccare Invia.

## <span id="page-31-0"></span>Chiama

Per effettuare una chiamata.

- 靈 Un numero per digitare un numero di telefono; vedere *[Chiamate](#page-54-1)*, [p.49](#page-54-1).
- Un contatto per eseguire una chiamata dalla rubrica. Per ulteriori in- $\mathbf{2}^{\dagger}$ formazioni, vedere *[Chiamate](#page-54-1)*, p.49 o *[Contatti](#page-58-1)*, p.53.
- Un contatto recente per eseguire una chiamata dal registro chiama- $\mathbf{P}^{\pm}$ te; vedere *[Registro chiamate](#page-56-1)*, p.51
- Posta vocale personale per eseguire una chiamata alla posta voca- $\bullet$ le; vedere *[Impostazioni di chiamata](#page-57-0)*, p.52.

### <span id="page-31-1"></span>Visualizza

Per accedere alla maggior parte delle app più frequentemente utilizzate.

- Messaggi personali per visualizzare i messaggi. 見
- E-mail personali per visualizzare le e-mail oppure creare o aggiun- $\mathbf{\Omega}$ gere un account e-mail; vedere *[E-mail](#page-66-0)*, p.61
- Registro chiamate personale per visualizzare i dati relativi alle chia- $\mathfrak{S}$ mate; vedere *[Registro chiamate](#page-56-1)*, p.51
- Immagini e video personali per visualizzare le immagini e i video ar-凤 chiviati; vedere *[Gestire le immagini nella galleria](#page-69-0)*, p.64
- I miei contatti per visualizzare e gestire la scheda ICE (in caso di  $\mathbf{2}^{\sharp}$ emergenza); vedere *[Contatti](#page-58-1)*, p.53
- Qualcosa su Internet per eseguire ricerche su Internet; vedere *[Inter-](#page-76-0)*B *[net \(browser Web\)](#page-76-0)*, p.71
- Calendario personale per visualizzare il calendario e gli eventi; ve-雦 dere *[Calendario](#page-79-0)*, p.74
- Sveglie per visualizzare i segnali di sveglia o aggiungerne uno nuo-◑ vo; vedere *[Sveglia](#page-79-1)*, p.74.
- Le previsioni meteo; vedere *[Le previsioni meteo](#page-80-0)*, p.75. <u>:ö</u>:
- Propria posizione per accedere a Google Maps e trovare un luogo, O ricercare indirizzi, trovare un percorso e altro ancora.
- Applicazioni personali per accedere alle app; vedere *[Schermata](#page-19-0)* 8 *[delle applicazioni](#page-19-0)*, p.14

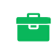

Strumenti personali per accedere alle app di utilità:

- **Q**. La lente di ingrandimento per ingrandire il testo e le parti piccole ecc.; vedere *[Lente d'ingrandimento](#page-77-0)*, p.72.
- Il timer per impostare un timer per il conto alla rovescia, vedere *[Timer](#page-81-1)*, p.76.
- La calcolatrice per eseguire calcoli, vedere *[Calcolatrice](#page-81-2)*, [p.76.](#page-81-2)
- Note personali, vedere *[Note personali](#page-80-1)*, p.75.
- Al buio per accendere e spegnere; vedere *[Luce di servi](#page-81-0)zio*[, p.76.](#page-81-0)
- Informazioni telefono personale per visualizzare informazioni e dati  $\boxed{2}$ relativi al telefono.

# <span id="page-32-0"></span> $\blacktriangle$  Invia

Per inviare e condividere messaggi, e-mail, immagini e molto altro dal telefono.

Ŗ,

Un messaggio; vedere *[Scrivere i messaggi](#page-65-1)*, p.60

- Un'e-mail ; vedere *[Scrivere e-mail](#page-66-1)*, p.61
- Un'immagine o video per inviare un'immagine o un video. Per visua-凤 lizzare le immagini e i video archiviati; vedere *[Gestire le immagini](#page-69-0) [nella galleria](#page-69-0)*, p.64
- Una sch. contatto per inviare la scheda di un contatto.  $\mathbf{z}$ i
- Una nota; vedere *[Note personali](#page-80-1)*, p.75.  $\mathscr{Q}_{\!\scriptscriptstyle\!<}$
- Propria posizione per inviare la posizione attuale.  $\overline{Q}$
- Un file musicale per inviare un file musicale.  $\mathbf{H}$
- Un suono registrato per registrare e inviare l'audio registrato; vedere  $\boldsymbol{\Theta}$ *[Suoni registrati](#page-81-3)*, p.76.

Per accedere alla schermata principale estesa

- 1. Dalla schermata principale scorrere verso l'alto o toccare la freccia  $\sim$  nell'estremità inferiore della schermata principale.
- 2. Per chiudere la schermata estesa toccare il  $\triangleleft$  tasto Indietro o il  $\circ$ tasto Home.

### <span id="page-33-0"></span> $Q$ . Cerca

Per eseguire ricerche su Internet, trovare il percorso per arrivare in un luogo o reperire informazioni su quale musica si sta ascoltando.

- Qualcosa su Internet per eseguire ricerche su Internet; vedere *[Inter-](#page-76-0)*B *[net \(browser Web\)](#page-76-0)*, p.71.
- Indicazioni, un indirizzo, un luogo per trovare un indirizzo, un luogo  $\mathsf{Q}$ o un percorso partendo dalla posizione attuale.
- Qualcosa nel mio telefono per cercare file, immagini, contatti e altro  $\boxed{2}$ nel proprio telefono.

### <span id="page-33-1"></span>**L** Aggiungi

Per aggiungere nuovi contatti, note, segnali di sveglia, eventi ecc.

- Un contatto per creare un nuovo contatto; vedere *[Aggiungere un](#page-58-2)*  $\mathbf{z}$ *[nuovo contatto](#page-58-2)*, p.53.
- Una nota per scrivere una nota; vedere *[Note personali](#page-80-1)*, p.75. V,
- Una sveglia per impostare segnali di sveglia o promemoria; vedere  $\bullet$ *[Sveglia](#page-79-1)*, p.74.
- Un evento per prenotare un evento e visualizzare un promemoria al-雦 l'ora di inizio; vedere *[Calendario](#page-79-0)*, p.74.
- Registrazione vocale per registrare e inviare l'audio registrato; vede- $\boldsymbol{\Theta}$ re *[Suoni registrati](#page-81-3)*, p.76.
- Un'applicazione per aggiungere nuove applicazioni; vedere *[Doro Se-](#page-64-2)*8 *[lection](#page-64-2)*, p.59.
- Miei collegam. a scherm. iniziale per selezionare i collegamenti ai quali si vuole accedere dalla schermata principale.
- Informazioni in caso di emergenza (ICE); vedere *[ICE \(in caso di](#page-62-0)*  $\mathbf{e}$ *[emergenza\)](#page-62-0)* , p.57.

# <span id="page-34-0"></span>**TO** Scatta

Per documentare un evento con un'immagine, un video o l'audio.

- Una foto per scattare fotografie; vedere *[Fotocamera](#page-67-0)*, p.62.  $\mathbf{z}$
- Un video per registrare un video; vedere *[Fotocamera](#page-67-0)*, p.62. H
- Un selfie per effettuare un autoscatto; vedere *[Come scattare un sel-](#page-68-0)* $\bullet$ *fie*[, p.63](#page-68-0).

# <span id="page-34-1"></span>*<u>D</u>* Scopri

Per trovare le app, il telefono, i luoghi nelle vicinanze o qualcosa su Internet.

- Nuove applicazioni per visualizzare le app e aggiungerne di nuove; 8 vedere *[Doro Selection](#page-64-2)*, p.59.
- Telefono personale per ottenere ulteriori informazioni sulle funzioni  $\Box$ di base del telefono; vedere *[Guida per principianti - Imparare a uti](#page-64-1)[lizzare il telefono](#page-64-1)*, p.59.
- Attorno a me per trovare strutture utili vicine alla propria posizione  $\overline{Q}$ attuale.
- Qualcosa su Internet per eseguire ricerche su Internet; vedere *[Inter-](#page-76-0)*B *[net \(browser Web\)](#page-76-0)*, p.71.

# <span id="page-34-2"></span>Ascolta

Per ascoltare la radio, la musica o i messaggi vocali.

ਿ

La radio per ascoltare la radio FM; vedere *[Ascoltare la radio](#page-78-1)*, p.73.

 $\mathbf f$ Musica personale per cercare e ascoltare la musica scaricata; vedere *[Musica](#page-78-0)*, p.73.

- Un suono registrato per cercare e ascoltare l'audio registrato; vede- $\Theta$ re *[Suoni registrati](#page-81-3)*, p.76.
- Mess. dalla segreteria telefonica per ascoltare i messaggi utilizzati ര per la posta vocale e i messaggi vocali ricevuti; vedere *[Impostazioni](#page-57-0) [di chiamata](#page-57-0)*, p.52.

### <span id="page-35-0"></span>Imposta

Per gestire le impostazioni del telefono.

- Sveglie per impostare un segnale di sveglia; vedere *[Sveglia](#page-79-1)*, p.74.  $\bullet$
- இ Mia connessione Internet per attivare e impostare la connessione Internet; vedere *[Connessione Internet](#page-26-0)*, p.21.
- Altre connessioni per attivare e impostare la connessione con La  $\circledast$ connessione Bluetooth o Le opzioni di georilevazione; vedere *[La](#page-44-0) [connessione Bluetooth](#page-44-0)®* , p.39 o *[Servizi basati sul rilevamento della](#page-85-0) [posizione](#page-85-0)*, p.80.
- La mia scherm. iniziale per personalizzare la schermata principale Â con uno sfondo e collegamenti personali; vedere *[Mio sfondo](#page-38-1)*, p.33 e *[Collegamenti nella schermata principale](#page-38-2)*, p.33.
- Opzione di Assistenza per impostare il pulsante assistenza e gestire Δ la scheda delle informazioni ICE (in caso di emergenza); vedere *[Pul](#page-60-1)[sante Assistenza personale](#page-60-1)* , p.55 o *[ICE \(in caso di emergenza\)](#page-62-0)*

 $\blacktriangledown$ . p.57. È inoltre possibile avviare la guida remota da questo menu

quando necessario; vedere *[Come usare Aiuto remoto](#page-63-0)* , p.58.

- My Doro Manager è un pratico servizio Web che rende ancora più K semplice possedere un telefono Doro. L'utente del telefono Doro e i propri parenti possono accedere al sito Web e gestire facilmente le impostazioni e i contenuti del telefono da qualunque luogo. È inoltre un ottimo modo per trasferire dati a un nuovo telefono o permettere a parenti o ad amici fidati di fornire assistenza ovunque si trovino. Vedere *[My Doro Manager](#page-74-0)*, p.69.
- Opzione di visualizz. per modificare la dimensione del testo, il con-Ц trasto, la luminosità dello schermo, i colori e la configurazione audio per le chiamate vocali (apparecchio acustico).
- Opzione audio per impostare la suoneria e il volume e gestire le im- $\blacklozenge)$ postazioni audio del telefono. È possibile configurare le impostazioni audio con il proprio apparecchio acustico; vedere *[Mia config. audio](#page-43-0) [per chiam. voce](#page-43-0)*, p.38.
- $\overline{\mathbf{e}}$ Opzione generale per impostare la luminosità dello schermo, attivare/disattivare il volume e la vibrazione, la risposta tattile (attivazione/disattivazione della vibrazione alla pressione dello schermo), l'archiviazione nel telefono o nella scheda di memoria, la lingua del telefono, la data e l'ora e le impostazioni Android più avanzate.

# $\left($ a) Assistente vocale

Alcune lingue supportano un assistente vocale che consiste in un assistente intelligente a controllo vocale. È possibile usarlo per avviare app, fare qualunque tipo di domanda, eseguire pianificazioni e realizzare una serie di attività utili. Se non si ha esperienza con un assistente vocale, è presente una spiegazione sul suo funzionamento e per cosa è possibile usarlo. Avviare la funzione toccando  $\bigcirc$  Assistente vocale o premendo a lungo il tasto Home. Sul display apparirà una sorta di schermata di messaggio per risposte di testo e link, oltre a funzioni vocali per rispondere alle domande ad alta voce; è anche possibile digitare le domande nel caso in cui ci si trovasse in un ambiente silenzioso. Sono fornite alcune idee su possibili domande; se si ha già familiarità con gli assistenti vocali, senz'altro si conoscono già i tipi di domande alle quali può rispondere. Ad esempio, domande elementari come:

- Che tempo fa oggi?
- Quanto dista Londra?
- Quali sono le ultime notizie di economia?
- Quali sono i risultati delle ultime partite di oggi?
- Quanti anni hai?

L'assistenza vocale è una funzionalità in continua evoluzione e sarà spesso aggiornata; si consiglia di non perdere l'opportunità di provare il servizio e scoprire cosa può fare.

# Impostazioni del telefono

# Dove trovare le impostazioni

### Per visualizzare le impostazioni più comuni del telefono

1. Dalla schermata principale toccare imposta.

### Per visualizzare le impostazioni avanzate del telefono

- 1. Scorrere la barra di stato verso il basso per aprire il *[Pannello delle](#page-21-0) [notifiche](#page-21-0)*.
- 2. Toccare nell'angolo in alto a destra.
- 3. Toccare  $\frac{\mathbb{G}_{\mathbb{G}}}{\mathbb{G}}$  Opzione generale  $\rightarrow$  \*\*\* Impostazioni avanzate.

## La data e l'ora

L'ora, la data, il formato data e il fuso orario dovrebbero essere già impostati correttamente nel telefono, poiché sono forniti dal proprio operatore di rete. In caso contrario, è possibile impostarli da soli. Eseguire quanto segue per accedere alle impostazioni:

- 1. Dalla schermata principale toccare Imposta  $\rightarrow$ 
	- **D**<sup>o</sup> Opzione generale.
- 2. Toccare La data e l'ora.
	- Ora automatica per aggiornare automaticamente ora, data e fuso orario. L'opzione Ora automatica è attivata per impostazione predefinita.

Nota! Scorrere  $\vee \odot$  per disattivare l'opzione e impostare manualmente ora, data e fuso orario.

- Imposta formato ora per selezionare il formato orario a 24 ore o 12 ore.
- 3. Al termine, toccare  $\blacktriangledown$ .

# Vibra alla pressione

Quando la risposta tattile è attivata il dispositivo vibrerà emettendo un segnale acustico durante la riproduzione di musica e vibrerà anche al tocco dei pulsanti nelle app supportate.

- 1. Dalla schermata principale toccare **Imposta** Dozione generale  $\rightarrow$   $\frac{1}{2}$  II feedback aptico.
- Far scorrere  $\bigtriangledown$  ber disattivare la funzione. Confermare con  $\bigtriangledown$ .

### Timeout dello schermo

È possibile impostare il tempo di attesa del telefono prima che la retroilluminazione del display si spenga.

- 1. Dalla schermata principale toccare **Imposta**  $\rightarrow \frac{Q}{2}$  Opzione generale  $\rightarrow \overline{\mathbb{E}}^n$  Il timeout dello schermo. Toccare per impostare il tempo di attesa.
- 2. Confermare con  $\blacktriangledown$

# Mio sfondo

Lo sfondo viene visualizzato sulla schermata principale e sulla schermata di blocco. È possibile modificare l'immagine dello sfondo con qualsiasi immagine, come una fotografia scattata dall'utente o immagini precaricate.

- 1. Dalla schermata principale toccare Imposta  $\rightarrow$ 
	- $\hat{\mathsf{h}}$  La mia scherm. iniziale.
- 2. Toccare Mio sfondo.
- 3. Toccare Cambia.
	- Galleria
	- Sfondo animato
	- Sfondo Doro
- 4. Toccare un'immagine per selezionarla e confermare con  $\blacktriangledown$ .

Nota! È possibile, inoltre, ripristinare lo sfondo predefinito; per ripristinare lo sfondo, toccare Ripristina.

# Collegamenti nella schermata principale

Cos'è un collegamento? Un collegamento costituisce una corsia preferenziale per accedere a un contatto o a un'applicazione.

### Aggiungere un collegamento dalla schermata principale

1. È possibile aggiungere o rimuovere un collegamento direttamente dalla schermata principale, toccando  $\Theta$ .

- 2. Toccare di nuovo  $\Theta$ .
- 3. Selezionare l'elemento da aggiungere come collegamento all'elenco di selezione.
- 4. Confermare con  $\blacktriangledown$
- Per disattivare l'interruttore dei collegamenti  $\vee$  . Confermare con  $\blacktriangledown$

### Trovare e aggiungere collegamenti nel menu

- 1. Dalla schermata principale toccare imposta  $\rightarrow$  $\hat{\mathsf{h}}$  La mia scherm. iniziale.
- 2. Toccare Collegamenti.
- 3. Toccare  $\bigoplus$  per aggiungere e toccare per selezionare, ad esempio, Aggiungere un contatto dall'elenco di selezione. Confermare con  $\blacktriangledown$ .

Nota! Prima di poter sostituire un collegamento, è necessario rimuoverlo.

### Trovare e rimuovere collegamenti nel menu

- 1. Dalla schermata principale toccare imposta  $\rightarrow$  $\hat{\mathsf{h}}$  La mia scherm. iniziale.
- 2. Toccare Collegamenti.
- 3. Toccare  $\bigcirc$  per selezionare un collegamento e confermare con  $\blacktriangledown$ .

# Widget personali

I widget sono una funzione intelligente dei telefoni con sistema operativo Android. Un widget funziona come mini-applicazione o come finestra informativa che serve anche da collegamento a un'app più grande installata sul dispositivo. Con un widget non occorre aprire l'applicazione più grande; il widget viene eseguito direttamente nella schermata principale visualizzando le informazioni richieste. Spesso i widget assumono la forma di dispositivi a schermo, come orologi, conti alla rovescia in vista di eventi, sigle di aste, sigle di negoziazione in borsa, informazioni sull'arrivo di voli aerei, previsioni meteo quotidiane, ecc.

### Trovare e aggiungere un widget nel menu

È possibile aggiungere ulteriori widget nella schermata principale procedendo come segue.

- 1. Dalla schermata principale scorrere a sinistra per passare alla schermata principale successiva.
- 2. Toccare Vorrei.
- 3. Toccare Aggiungi widget.
- 4. Tenere premuto per selezionare il widget desiderato. Trascinare e rilasciare il widget nella schermata principale.

Suggerimento: Si possono ottenere altre app in Play Store.

### Le dimensioni del testo

1. Dalla schermata principale toccare imposta  $\rightarrow$ 

**Le** Opzione di visualizz.  $\rightarrow$  **A** Le dimensioni del testo.

- 2. Toccare Normale e toccare un'opzione dall'elenco di selezione per selezionarla.
- 3. Al termine, toccare  $\blacktriangledown$ .

### La luminosità dello schermo

È possibile regolare la luminosità dello schermo. L'impostazione predefinita è Automatico; si consiglia di lasciarla inalterata al fine di risparmiare batteria.

1. Dalla schermata principale toccare  $\rightarrow$  Imposta  $\rightarrow$ 

**Q** Opzione di visualizz. →  $\frac{1}{2}$  La luminosità dello schermo.

- 2. Far scorrere  $\vee$  per disattivare la funzione.
- 3. Trascinare il cursore per regolare manualmente la luminosità dello schermo. Più alto sarà il valore, più luminoso sarà lo schermo.
- 4. Al termine, toccare  $\blacktriangledown$ .

### Contrasto del testo

Per aumentare il contrasto di testo o immagini sullo schermo e rendere gli oggetti più nitidi e più facili da riconoscere.

1. Dalla schermata principale toccare  $\rightarrow$  Imposta  $\rightarrow$ 

 $\Box$  Opzione di visualizz.  $\rightarrow$  O Contrasto del testo.

2. Far scorrere  $\vee \cdot$  per attivare la funzione. Confermare con  $\vee$ .

# Inversione colore

1. Dalla schermata principale toccare imposta  $\rightarrow$ 

 $\Box$  Opzione di visualizz.  $\rightarrow$  Inversione colore.

2. Per passare al testo bianco su sfondo scuro. Al termine toccare  $\blacktriangledown$ .

Nota! Tutti i colori sullo schermo vengono invertiti; è possibile accedere anche ad alcune combinazioni di colori particolari.

# Correzione colore

1. Dalla schermata principale toccare imposta >

```
Opzione di visualizz. \rightarrow Inversione colore.
```
- 2. Per passare alla modalità di colore per persone con problemi nella visione dei colori affinché possano distinguere gli elementi in modo più nitido. Toccare per selezionare:
	- **Disattivato**
	- Monocromaticità (display in bianco e nero)
	- Deuteranopia inversa
	- Deuteranomalia (aumenta la percezione del colore verde) (rosso-verde)
	- Protanopia inversa
	- Protanomalia (aumenta la percezione del colore rosso) (rossoverde)
	- Tritanopia inversa
	- Tritanomalia (aumenta la percezione del colore blu) (blugiallo)

Al termine, toccare  $\blacktriangledown$ .

# Migliorare ulteriormente l'accessibilità

Migliorare ulteriormente l'accessibilità con funzioni che facilitano l'utilizzo del dispositivo a utenti con problemi di vista, problemi di udito e capacità ridotte.

- 1. Dalla schermata principale toccare Imposta  $\rightarrow$ 
	- **<u>©</u>** Opzione generale → \*\*\* Impostazioni avanzate →
	- $\dot{\bm{\pi}}$  Accessibilità.

# Il volume

Per regolare le impostazioni dei vari suoni sul dispositivo.

- 1. Dalla schermata principale toccare imposta  $\rightarrow$ 
	- Opzione audio  $\rightarrow$   $\rightarrow$  Il volume.
- 2. Trascinare il cursore per regolare il volume (o premere l'icona meno o più).
	- Suoneria e notifiche.
	- Musica, video, giochi.
	- Sveglie.
	- Vibra anche per chiamate.
- 3. Al termine, toccare  $\blacktriangledown$ .

Suggerimento: È inoltre possibile utilizzare i tasti volume per regolare il volume. Durante una chiamata i tasti volume consentono di regolare il volume della chiamata, mentre in modalità standby consentono di regolare il volume della suoneria.

# <span id="page-42-0"></span>Mia suoneria

Per regolare le impostazioni dei vari suoni sul dispositivo.

1. Dalla schermata principale toccare **Imposta → Opzione audio**  $\rightarrow$   $\overline{B}$  Mia suoneria.

Suggerimento: Toccare  $\bigodot$  per avviare la riproduzione e  $\bigodot$  per interrompere l'ascolto.

- Suoneria e toccare per selezionare un'opzione dall'elenco di selezione. Confermare con  $\blacktriangledown$ .
- Tono messaggi e notifiche toccare per selezionare un'opzione dall'elenco di selezione.
- Tono delle notifiche ricorrenti far scorrere  $\heartsuit$  per attivare la funzione.
- 2. Al termine, toccare  $\blacktriangledown$  per confermare.

Suggerimento: È possibile inoltre premere i tasti volume sul lato del telefono per regolare il volume.

# <span id="page-43-0"></span>Mia config. audio per chiam. voce

Se si utilizzano apparecchi acustici o si hanno difficoltà di ascolto usando il telefono in ambienti rumorosi, è opportuno personalizzare le impostazioni audio del telefono.

1. Dalla schermata principale toccare **Imposta**  $\rightarrow$  **Opzione audio** 

### $\rightarrow$   $\sqrt[6]{ }$  Mia config. audio per chiam. voce.

- 2. Toccare Normale per selezionare:
	- Normale per capacità di udito normale in condizioni normali.
	- Alto per problemi di udito o per uso in ambienti rumorosi.
	- HAC modalità per uso con apparecchi acustici.
- 3. Al termine, toccare  $\blacktriangledown$ .

# Compatibilità con apparecchi acustici (HAC)  $\text{C}$

Questo telefono è compatibile con l'uso di apparecchi acustici. La compatibilità con gli apparecchi acustici non garantisce che un apparecchio acustico specifico funzioni con un determinato telefono. I telefoni cellulari contengono trasmettitori radio che possono interferire con le prestazioni degli apparecchi acustici. Questo telefono è stato testato per l'uso con apparecchi acustici per alcune delle tecnologie wireless di cui dispone, ma è possibile che alcune nuove tecnologie wireless non siano ancora state testate per l'uso con apparecchi acustici. Per garantire che un apparecchio acustico specifico funzioni con questo telefono, è opportuno effettuare un test prima dell'acquisto.

Lo standard per la compatibilità con apparecchi acustici contiene due tipi di classificazione:

• M: per usare un apparecchio acustico con questa modalità, assicurarsi che l'apparecchio acustico sia impostato in modalità M o in modalità accoppiamento acustico e posizionare il ricevitore del telefono vicino al microfono integrato dell'apparecchio acustico. Per ottenere risultati ottimali, provare a usare il telefono in diverse posizioni rispetto all'apparecchio acustico. Ad esempio, posizionare il ricevitore leggermente sopra l'orecchio può fornire prestazioni migliori per gli apparecchi acustici con il microfono posizionato dietro l'orecchio.

• T: per usare un apparecchio acustico con questa modalità, assicurarsi che l'apparecchio acustico sia impostato in modalità T o in modalità accoppiamento acustico (non tutti gli apparecchi acustici sono dotati di questa modalità). Per ottenere risultati ottimali, provare a usare il telefono in diverse posizioni rispetto all'apparecchio acustico. Ad esempio, posizionare il ricevitore leggermente sotto l'orecchio o di fronte all'orecchio può fornire prestazioni migliori.

# La connessione Bluetooth®

È possibile connettersi senza fili ad altri dispositivi compatibili dotati di Bluetooth® come cuffie auricolari e altri cellulari.

Nota! La funzionalità Bluetooth consuma molta batteria. Disattivarla quando non è in uso.

### Collegarsi con altri dispositivi Bluetooth

- 1. Dalla schermata principale toccare imposta  $\rightarrow$  $\mathbf{\Theta}_{\mathbf{Q}}$  Altre connessioni  $\rightarrow$  La connessione Bluetooth.
- 2. Far scorrere  $\heartsuit$  per attivare la funzione.
- 3. Toccare per selezionare l'unità alla quale collegarsi.

Nota! Se non è possibile individuare l'unità desiderata toccare : → Aggiorna per aggiornare l'elenco. In alternativa, è possibile richiedere di impostare l'altro dispositivo come visibile agli altri. Fare riferimento al manuale utente dell'altro dispositivo.

- 4. Può venire richiesto di inserire una password o di premere un tasto. Se richiesto, inserire la password o altrimenti accettare il collegamento sul proprio telefono o sull'altro dispositivo.
- 5. Dopo aver accettato la password (ove necessario), i dispositivi saranno collegati e comunicheranno. È possibile iniziare a utilizzare il dispositivo.
- 6. Toccare: per visualizzare le opzioni disponibili.

Nota! Poiché adesso i dispositivi sono accoppiati, ogni volta che viene attivata la funzione Bluetooth sul proprio dispositivo mentre l'altro è acceso, il collegamento viene ristabilito e i dispositivi comunicheranno fino a quando il collegamento non viene disattivato.

### Disattivare il collegamento dei dispositivi

- 1. Dalla schermata principale toccare imposta  $\rightarrow$  $\mathbf{\Theta}_{\mathbf{Q}}$  Altre connessioni  $\rightarrow$  La connessione Bluetooth.
- 2. Vengono elencati i dispositivi collegati.
- 3. Toccare  $\clubsuit$  accanto al nome del dispositivo per cui si desidera disattivare il collegamento.
- 4. Toccare Elimina.

Nota! Per la disconnessione, è possibile spegnere l'altro dispositivo oppure disattivare la funzione Bluetooth su di esso.

# Modalità aereo

In Modalità aereo, per evitare interferenze con apparecchiature sensibili, non è possibile effettuare o ricevere chiamate, navigare sul Web, scaricare le e-mail oppure eseguire qualsiasi altra operazione che richieda una connessione Internet. È comunque possibile giocare, ascoltare musica, guardare video e altri contenuti, se sono salvati sulla scheda di memoria o sulla memoria interna.

Quando ci si reca all'estero con il telefono, è possibile impostare la modalità aereo in modo da evitare addebiti dovuti al roaming dati; è comunque possibile lasciare attivo il Wi-Fi. Attivare Modalità aereo quando ci si trova in aree senza copertura di rete per risparmiare energia, perché il telefono esegue ripetute scansioni alla ricerca delle reti disponibili, consumando così energia. È possibile ricevere avvisi tramite una sveglia, se le sveglie sono attivate.

- 1. Dalla schermata principale toccare imposta  $\rightarrow$  $\overline{\mathbb{G}}$  Opzione generale  $\rightarrow \cdots$  Impostazioni avanzate  $\rightarrow \cdots$  Altro.
- 2. Toccare Modalità aereo.
- 3. Far scorrere  $\bullet$  per attivare la funzione.

Suggerimento: Per attivare la funzione è anche possibile tenere premuto il tasto di accensione e selezionare Modalità aereo nel menu che si apre. È possibile inoltre attivare la modalità aereo dalle impostazioni rapide nel *[Pannello delle notifiche](#page-21-0)*.

Suggerimento: Quando si è connessi, sulla barra di stato compare  $\bar{\mathcal{K}}$ . È possibile attivare e disattivare facilmente Modalità aereo dalle impostazioni rapide nel pannello delle notifiche. Per aprire il pannello delle notifiche scorrere la barra di stato verso il basso.

<span id="page-46-0"></span>Collegare il telefono a un computer

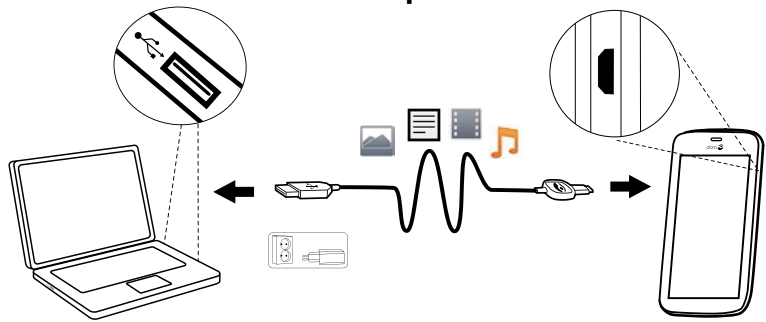

Collegare il telefono al computer e avviare il trasferimento di immagini, musica e file di altro tipo. Tutto ciò che si deve fare è collegare telefono e computer utilizzando il cavo USB. Dal navigatore risorse del proprio computer, trascinare il contenuto richiesto per copiarlo da telefono a computer.

Nota! È possibile che i contenuti protetti da copyright non siano copiabili.

Suggerimento: Se la posizione di memorizzazione predefinita è impostata su scheda di memoria, tutte le foto e i video ripresi dal telefono vengono memorizzati all'interno della cartella DCIM/Camera sulla scheda di memoria.

#### Trascinare il contenuto per copiarlo da telefono a computer

1. Collegare il proprio telefono al computer mediante cavo USB.

Nota! Prima di poter accedere al telefono, potrebbe essere necessario attendere l'installazione del driver sul computer. Per gli utenti Mac, consultare [https://www.android.com/filetransfer/.](https://www.android.com/filetransfer/)

- 2. Sullo schermo del computer verrà richiesto di scegliere quale operazione eseguire una volta connesso il telefono al computer.
- 3. Selezionare l'opzione che consente di aprire il dispositivo e visualizzare i file nel sistema di gestione dei file del computer.
- 4. Attendere la visualizzazione del telefono o della scheda di memoria come disco esterno sul navigatore risorse del proprio computer.
- 5. Copiare i file prescelti trascinandoli dal telefono al computer.
- 6. Ove necessario, utilizzare inoltre la funzione di Rimozione sicura hardware del computer.
- 7. Una volta terminato, rimuovere il cavo USB.

Suggerimento: Per la connessione del telefono a un computer è possibile selezionare modalità diverse. Scorrere la barra di stato verso il basso e toccare  $\Psi$  USB per il trasferimento di file, quindi toccare una delle opzioni in Utilizza USB per.

Nota! Il telefono non può accedere alla propria scheda di memoria se questa è inserita nel computer. È possibile che non risultino accessibili alcune funzioni e applicazioni del telefono, come la fotocamera. Il trasferimento dei file mediante cavo USB è possibile sulla maggior parte dei dispositivi e dei sistemi operativi che supportino l'interfaccia per dispositivi di archiviazione di massa USB.

### Informazioni telefono personale

Per accedere alle informazioni sul dispositivo, come la versione corrente del software e lo stato della batteria, oppure per aggiornare il software del dispositivo.

- 1. Dalla schermata principale toccare Visualizza  $\rightarrow$ 
	- Informazioni telefono personale.
	- Info batteria per accedere a informazioni e statistiche sullo stato della batteria e sulla cronologia del suo utilizzo.
	- Archiviazione per controllare lo stato della memoria utilizzata e disponibile.
	- Stato telefono per controllare le versioni del sistema e del software e altre opzioni.
	- Aggiornamento dispositivo per controllare gli aggiornamenti del software disponibili.
	- Informazioni legali per consultare i termini e le condizioni e altre informazioni legali.

### Aggiornamento del dispositivo

Quando è disponibile un aggiornamento software del sistema e il dispositivo è collegato a una rete Wi-Fi, il software sarà automaticamente scaricato mediante il servizio firmware over-the-air (FOTA). È necessario confermare quando installare l'aggiornamento software del sistema.

#### IMPORTANTE

Durante gli aggiornamenti il telefono è temporaneamente fuori servizio, anche per le chiamate di emergenza. Tutti i contatti, le foto, le impostazioni, ecc. rimarranno memorizzati al sicuro nel telefono. Non interrompere il processo di aggiornamento.

Si consiglia di aggiornare sempre il dispositivo alla versione più recente del software per usufruire delle prestazioni ottimali e accedere ai miglioramenti più recenti. Quando è disponibile nuovo software, viene visualizzato un messaggio di notifica sulla barra di stato oppure viene visualizzata una notifica. Selezionarlo per cominciare lo scaricamento. La velocità di scaricamento può variare a seconda della connessione Internet.

# <span id="page-48-0"></span>**Backup**

Le informazioni sull'account Google sono impostate per effettuare un backup automatico. Seguire le impostazioni riportate di seguito per assicurarsi che contatti, impostazioni di sistema, app, calendario ed e-mail vengano ripristinati al momento di configurare un nuovo dispositivo con lo stesso account Gmail.

### Backup con Google

- 1. Dalla schermata principale toccare  $\blacktriangleright$  Imposta  $\rightarrow$ **©** Opzione generale → ""Impostazioni avanzate.
- 2. Scorrere e selezionare Backup e ripristino, quindi selezionare Backup dei miei dati.
- 3. Assicurarsi che l'interruttore sia attivato .

Esistono diverse app che consentono di effettuare il backup di fotografie, applicazioni e molto altro. Alcune app offrono un servizio di "cloud storage", che consente il caricamento in mobilità, mentre altre consentono di ripristinare i dati in caso di necessità. Provare a cercare su **> Play Store**: vedere *Google™ [Play Store](#page-53-0)*, p.48

# Ripristino del telefono

#### IMPORTANTE

Il ripristino del telefono comporta la cancellazione della maggior parte delle informazioni, nonché delle applicazioni scaricate e installate, degli account, dei dati e delle impostazioni di sistema e delle applicazioni. Accertarsi di effettuare un backup per tutti i dati e i file che si desidera conservare prima del ripristino. Il backup è una copia sicura delle informazioni. Leggere attentamente e integralmente il seguente testo prima di iniziare.

Il ripristino viene effettuato in caso di problemi persistenti impossibili da risolvere o in caso si desideri consegnare il telefono ad altri.

Nota! Tutto ciò che è stato aggiunto al telefono verrà cancellato.

#### Eccezioni

- Tutto ciò che è stato salvato su una Scheda SD se precedentemente installata (consultare *[Inserire la scheda di memoria \(opzionale e](#page-9-0) [non inclusa\)](#page-9-0)*, p.4 e *[Memoria esterna](#page-50-0)*, p.45).
- Applicazioni e dati di Google™ (se la casella **Backup dei miei dati** è stata selezionata); vedere *[Backup](#page-48-0)*, p.43.
- Le informazioni salvate in eventuali archivi in cloud (o su un computer, consultare *[Collegare il telefono a un computer](#page-46-0)*, p.41).

#### IMPORTANTE

Ricordare l'ultimo account Google al quale il telefono ha effettuato l'accesso. In caso di ripristino, il meccanismo antifurto di Google chiede di inserire nella schermata iniziale di navigazione l'ultimo account Google al quale il telefono ha effettuato l'accesso, per autenticazione dell'identità. Il telefono può accendersi correttamente soltanto se l'autenticazione dell'identità riesce.

#### Ripristino del telefono

- 1. Dalla schermata principale toccare Imposta  $\rightarrow$ © Opzione generale → \*\*\* Impostazioni avanzate → Backup e ripristino.
- 2. Selezionare Ripristino dati di fabbrica. Leggere con attenzione le informazioni sullo schermo: sono importanti!
- 3. Selezionare Ripristina telefono.
- 4. Selezionare Cancella tutto.

#### **ATTENZIONE**  $\Lambda$

Questo è l'ultimo passaggio prima che TUTTI i dati sul dispositivo, inclusi Google e le altre impostazioni dell'account, i dati di sistema e delle applicazioni e le impostazioni, vengano cancellati in modo permanente.

5. Dopo il ripristino, il telefono viene riconfigurato alle impostazioni predefinite di fabbrica e ritorna allo stato in cui era al momento dell'acquisto.

# Memoria e archiviazione

Nota! Durante l'aggiornamento del telefono la capacità disponibile può variare.

Il telefono è dotato di diversi tipi di memoria e di diverse possibilità di archiviazione.

### Memoria interna

La memoria interna viene utilizzata per archiviare contenuti scaricati o trasferiti insieme a impostazioni personali e dati. Esempi sono le impostazioni di sveglia, volume e lingua, le e-mail, i segnalibri, i contatti, gli eventi nel calendario, le fotografie, i video e la musica.

### <span id="page-50-0"></span>Memoria esterna

È possibile utilizzare una scheda di memoria esterna per ottenere un maggiore spazio di archiviazione. Esistono diversi standard di schede di memoria: utilizzare soltanto schede di memoria compatibili. Tipi di schede compatibili con questo dispositivo: microSD, microSDHC max 32 GB. SD significa Secure Digital (sicurezza digitale). Le schede con capacità inferiore consentono di archiviare meno informazioni. Il telefono funziona con o senza scheda SD installata. Si suggerisce di usare una scheda di memoria ad alta velocità, in particolare se si vuole usarla come espansione della memoria interna. La maggior parte delle applicazioni è in grado di leggere i dati da una scheda di memoria, ma solo certe app possono salvare file su questo tipo di dispositivi di memoria. È possibile, ad

esempio, impostare l'applicazione della fotocamera affinché le fotografie vengano salvate direttamente sulla scheda di memoria.

Nota! Se viene inserita una memoria esterna, si consiglia di modificare la posizione predefinita di archiviazione. Tale operazione consente di salvare sul telefono più file, come fotografie e video. Si consiglia di effettuare regolarmente una copia delle fotografie dalla memoria interna del telefono sul proprio computer come forma di backup; vedere *[Collegare il telefono a un computer](#page-46-0)*, p.41. Questi file sono reperibili nella cartella DCIM sul telefono. L'acronimo DCIM significa Digital Camera IMages (Immagini digitali della fotocamera) ed è la struttura della directory predefinita per le fotocamere digitali e le fotocamere degli smartphone.

### Liberare spazio in memoria

Lo spazio in memoria del dispositivo tende a esaurirsi con il normale uso. Se il telefono inizia a divenire lento o le applicazioni si chiudono improvvisamente, prendere in considerazione le seguenti azioni:

#### Eliminare le fotografie

- Se il telefono viene utilizzato per scattare molte fotografie, è utile effettuarne occasionalmente il backup sul proprio computer. Questo non solo per evitare la perdita di fotografie in caso di problemi al telefono, ma anche per poterle eliminare dal telefono e liberare spazio. È possibile accedere alle fotografie semplicemente collegando il telefono al computer tramite un cavo USB; vedere *[Collegare il telefono](#page-46-0) [a un computer](#page-46-0)*, p.41.
- Sono disponibili anche vari servizi da utilizzare per effettuare il backup delle fotografie (in molti casi automaticamente). Su questo telefono è preinstallata l'applicazione Google Photos che supporta l'archiviazione illimitata e il backup di foto e video e consente anche di creare dei mini album.

#### Svuotare la memoria cache

Cos'è la cache? Quando si naviga sul Web o si utilizzano le app sul browser del telefono, i siti Web visitati verranno archiviati sul telefono in un'area della memoria chiamata cache. Il motivo è che alla successiva visita o al successivo utilizzo, lo stesso sito Web o la stessa app verrà caricato/ a dalla memoria cache invece che dal server, operazione, quest'ultima, che richiede tempo e larghezza di banda.

- 1. Dalla schermata principale toccare  $\rightarrow$  Imposta  $\rightarrow$ 
	- $\mathbb{G}$  Opzione generale  $\rightarrow \cdots$  Impostazioni avanzate.
- 2. Selezionare Spazio di archiviazione.
- 3. Selezionare Dati memorizzati nella cache e confermare.
- 4. Premere  $\triangleleft$  per tornare indietro.

Suggerimento: Nel tempo lo spazio nella cache si esaurirà e sarà pertanto necessario svuotarla nuovamente.

### Disinstallare le applicazioni inutilizzate

- 1. Dalla schermata principale toccare Visualizza  $\rightarrow$ Applicazioni personali.
- 2. Toccare Vorrei.
- 3. Toccare Disinstalla.
- 4. Toccare  $\overline{\mathbf{u}}$  in corrispondenza degli elementi da eliminare.
- 5. Toccare Sì per confermare.

Suggerimento: Tutti gli acquisti vengono gestiti tramite l'account Gmail. Se più tardi si desidera installare di nuovo una particolare app, non vi sarà alcun addebito se si accede con lo stesso account Gmail originario.

# Cambiare il codice PIN della SIM

- 1. Dalla schermata principale toccare **Imposta**  $\mathbb{G}^{\circ}$  Opzione generale  $\rightarrow \cdots$  Impostazioni avanzate.
- 2. Toccare Sicurezza.
- 3. Toccare Impostazioni blocco SIM  $\rightarrow$  Cambia PIN SIM.
- 4. Digitare il vecchio codice PIN e selezionare OK.
- 5. Digitare il nuovo codice PIN e selezionare OK. Ripetere il nuovo codice PIN e selezionare nuovamente OK. Una volta terminato, verrà visualizzato PIN della SIM modificato.

### Richiedere codice PIN all'avvio

- 1. Dalla schermata principale toccare imposta > Opzione generale  $\mathbb{G} \rightarrow \cdots$  Impostazioni avanzate.
- 2. Selezionare Sicurezza.
- <span id="page-53-0"></span>3. Selezionare Impostazioni blocco SIM  $\rightarrow$  Blocca SIM.
	- Commutare **per attivare il codice PIN.** Ad ogni accensione del telefono occorre inserire il codice PIN.
	- Commutare per disattivare il codice PIN.

∧ AVVERTENZA

In caso di furto/smarrimento, la SIM non dispone di alcuna protezione.

# Google™ Play Store

### IMPORTANTE

È necessaria una connessione Internet per utilizzare questo servizio. Si raccomanda di utilizzare le connessioni Wi-Fi, se disponibili, per ridurre i costi del traffico dati. Contattare il proprio operatore telefonico per il dettaglio dei costi di abbonamento.

Nota! È necessario disporre di un account Google™ per utilizzare Play Store. L'account Gmail è anche l'account Google, quindi è possibile utilizzare lo stesso nome utente e la stessa password Gmail per altri prodotti Google come YouTube, Google+, Google Play e Google Drive.

Visualizzare le applicazioni e i giochi disponibili nelle diverse categorie o negli elenchi quali Migliori a pagamento e Migliori gratuite. È inoltre possibile cercare un'applicazione o un gioco specifico.

Alcune applicazioni devono essere acquistate. Nella descrizione dell'applicazione è possibile scoprire se è gratuita o a pagamento e l'eventuale prezzo. Si paga tramite il Wallet Google™ , che può essere registrato quando si configura un account Google™ o durante il primo acquisto, oppure utilizzando un altro metodo di pagamento disponibile.

# Installare applicazioni

- 1. Dalla schermata principale toccare **P** Play Store.
- 2. Trovare un elemento da scaricare sfogliando le categorie o tramite la funzione ricerca.

3. Toccare l'elemento per visualizzare i dettagli e seguire le istruzioni per completare l'acquisto o l'installazione.

Suggerimento: Tutte le applicazioni scaricate sono salvate in

**Play Store.** Toccare  $\equiv$ , quindi toccare per selezionare Le mie app.

#### Aprire un'applicazione installata

- 1. In Play Store toccare  $\equiv$ , quindi toccare per selezionare Le mie app.
- 2. Selezionare l'applicazione scaricata. Se necessario, toccare Apri.

#### Aggiornare un'applicazione installata

- 1. In Play Store toccare  $\equiv$ , quindi toccare per selezionare Le mie app.
- 2. È possibile scegliere di aggiornare tutte le applicazioni che lo richiedono toccando Aggiorna tutto oppure è possibile selezionare una singola applicazione, toccare  $\rightarrow$  Aggiorna e confermare.

# Disinstallare applicazioni

- 1. In **P** Play Store toccare  $\equiv$ , quindi toccare per selezionare Le mie app.
- 2. Toccare per selezionare un'applicazione, toccare  $\rightarrow$  Disinstalla e confermare.

### Chiamate

### Come effettuare una chiamata

Per chiamare un contatto attualmente non disponibile in rubrica; vedere anche *[Chiama](#page-31-0)*, p.26.

- 1. Dalla schermata principale toccare Chiama.
- 2. Toccare  $\frac{11}{2}$  Un numero.
- 3. Inserire il numero telefonico; appaiono suggerimenti durante la digitazione.
- 4. Toccare Chiama per chiamare o toccare direttamente il contatto suggerito.

Italiano

Suggerimento: Per le chiamate internazionali, usare il prefisso internazionale + prima del codice del Paese. Tenere premuto 0 fino a visualizzare un +.

# Rispondere a una chiamata

Il telefono suona o vibra per avvisare di una chiamata in arrivo.

Nota! Il suono che si sente quando il telefono squilla si chiama *suoneria*; vedere *[Mia suoneria](#page-42-0)*, p.37. È possibile impostare sul telefono varie suonerie, ad esempio a seconda di chi chiama, oppure è possibile impostare una suoneria universale.

- 1. Il display touchscreen si accende fornendo ulteriori informazioni sulla chiamata.
- 2. È possibile eseguire una delle operazioni seguenti.

### Dalla schermata bloccata

- Rispondere alla chiamata: scorrere verso l'alto ...
- Rifiutare la chiamata: scorrere verso il basso dalla parte superiore dello schermo per visualizzare la barra delle notifiche e toccare **P**Rifiuta.
- Silenziare la suoneria: premere il tasto del volume (su o giù).

#### Dalla schermata sbloccata

- Rispondere alla chiamata: toccare Rispondi.
- Rifiutare la chiamata: toccare  $\bigcirc$  Rifiuta.
- Disattivare la suoneria premendo il tasto volume (alto o basso).

# Terminare una chiamata

Toccare Riaggancia  $\bigcirc$  per terminare la chiamata.

# Opzioni durante una chiamata

### Controllo volume

• Utilizzare i tasti volume laterali per regolare il volume della chiamata; il livello selezionato viene visualizzato sullo schermo.

### Microfono disattivato

- 1. Durante una chiamata vocale toccare  $\mathbb Z$ .
- 2. Per disattivare toccare nuovamente.

#### Tastiera (attivare i tasti numerici durante una chiamata)

- 1. Durante una chiamata vocale toccare ...
- 2. Inserire il numero.
- 3. Per chiudere toccare nuovamente.

### Altoparlante

- 1. Durante una chiamata vocale toccare
- 2. Parlare chiaramente nel microfono a una distanza massima di 1 m. Usare i tasti del volume per regolare il volume dell'altoparlante.
- 3. Per disattivare toccare nuovamente.

Nota! Durante una chiamata vocale è possibile eseguire varie altre azioni. Toccare Voglio per visualizzare le azioni selezionabili. Alcuni contenuti nel dispositivo possono variare a seconda della regione, dell'operatore telefonico, delle specifiche del modello o del software.

#### $\bigwedge$ **ATTENZIONE**

Toccare Voglio per alternare tra Aumenta volume e Volume normale. Aumenta volume può emettere un rumore molto forte, quindi prestare attenzione a non procurarsi alcun danno all'udito.

# Cuffie auricolari

### Cuffie auricolari

• Collegare le cuffie auricolari all'apposita presa. Il microfono interno del telefono viene disconnesso automaticamente.

### **ATTENZIONE**

L'utilizzo delle cuffie auricolari con un volume alto può danneggiare l'udito. Quando si utilizzano le cuffie auricolari, regolare accuratamente il volume.

# Registro chiamate

- 1. Dalla schermata principale selezionare Visualizza  $\rightarrow$ Registro chiamate personale  $\mathcal{C}$ .
- 2. Toccare un numero o un contatto per:
	- Per chiamare toccare **Chiama**

• Per ulteriori opzioni toccare Vorrei.

#### Cancellare il registro chiamate

1. Dalla schermata principale selezionare Visualizza  $\rightarrow$ 

### Registro chiamate personale.

- 2. Toccare Vorrei e selezionare Cancella registro chiamate.
- 3. Toccare il riquadro bianco accanto agli elementi da eliminare oppure toccare Seleziona tutto.
- 4. Al termine, toccare  $\blacktriangledown$ .

# Impostazioni di chiamata

### Bloccare lo schermo durante le chiamate, impostare la limitazione al registro chiamate e altre opzioni

- 1. Dalla schermata principale toccare Chiama.
- 2. Toccare  $\frac{11}{2}$  Un numero  $\rightarrow$  Vorrei  $\rightarrow$  Apri impostazioni  $\rightarrow$ :
	- Per evitare chiamate involontarie disattivare Chiamate dirette. Compare una finestra di dialogo di conferma prima che la chiamata sia effettuata. La finestra di dialogo è utile come controllo ulteriore dell'intenzionalità di una chiamata. L'impostazione predefinita è Attivato. Al termine, toccare  $\blacktriangledown$ .

Nota! Si applica soltanto alle chiamate effettuate direttamente da  $\bigcirc$  Visualizza  $\rightarrow$  <sup>1</sup> I miei contatti.

- Durata chiamate per visualizzare e ripristinare la durata totale delle chiamate in uscita e in entrata dall'inizio dell'uso del telefono o dall'ultimo ripristino. Viene visualizzata la chiamata più recente, con la durata e il destinatario.
- Impostazioni avanzate per visualizzare e gestire più opzioni come Chiamate
	- **Segreteria**
	- Impostazioni chiamate
- E per visualizzare e gestire più opzioni come Blocco delle chiamate.

Nota! Le funzioni in Impostazioni avanzate sono servizi di rete che possono richiedere un abbonamento per poter essere utilizzate. Per ulteriori informazioni e per ottenere il numero di posta vocale, contattare l'operatore telefonico.

3. Al termine, toccare  $\blacktriangledown$ .

# Chiamate di emergenza

Mentre il telefono è acceso, è sempre possibile effettuare una chiamata di emergenza.

- 1. Dalla schermata principale toccare Chiama.
- 2. Toccare **Un numero** per inserire il principale numero di emergenza locale del luogo in cui ci si trova.
- 3. Toccare Chiama.

Alcuni operatori accettano chiamate verso i numeri di emergenza anche con una SIM non valida. Per ulteriori informazioni, contattare il proprio operatore telefonico.

# **Contatti**

# Aggiungere un nuovo contatto

I contatti vengono sincronizzati automaticamente con il proprio account Google (a condizione che sia stato eseguito l'accesso con questo). Per gestire la sincronizzazione con l'account Google vedere *[Backup](#page-48-0)*, p.43.

- 1. Dalla schermata principale toccare **Aggiungi > Agun** contatto.
- 2. Inserire le informazioni di contatto e continuare a compilare le informazioni note; per procedere toccare  $\bigodot$  Avanti.
- 3. Viene creato un nuovo contatto visualizzando e toccando  $\blacktriangledown$ Salva.

Suggerimento: Per nascondere la tastiera, toccare  $\mathbb{E}_r$ , mentre per attivare la tastiera, toccare semplicemente di nuovo un campo di testo.

# Gestire i contatti

- 1. Dalla schermata principale toccare Visualizza → **A:** I miei contatti.
- 2. Toccare per aprire un contatto esistente.

Suggerimento: Provare anche a toccare Vorrei prima di toccare un contatto esistente; in questo modo è possibile accedere a un altro gruppo di opzioni.

- 3. Toccare Modifica.
- 4. Toccare  $\bigcirc$  per aggiungere un contatto ai preferiti o toccare  $\bigcirc$  per rimuoverlo dai preferiti.
- 5. Toccare  $\bigcirc$  per aggiungere un'immagine.
- 6. Seguire le istruzioni a schermo per completare le informazioni di contatto.
- 7. Al termine toccare  $\blacktriangledown$  Salva. I contatti vengono sincronizzati automaticamente con il proprio account Google (a condizione che sia stato eseguito l'accesso con questo). Per gestire la sincronizzazione con l'account Google vedere *[Backup](#page-48-0)*, p.43.

Suggerimento: I contatti preferiti sono facilmente reperibili con  $\blacktriangledown$ . Per rimuovere un contatto dai preferiti, toccare il contatto in questione, quindi toccare Vorrei e Rimuovi come preferito.

## Importare ed esportare i contatti

Se si dispone di un servizio Doro come My Doro Manager o Doro Connect & Care, è possibile utilizzare il servizio per importare ed esportare a/da una scheda SIM/SD.

#### Importare contatti nel dispositivo dai servizi di archiviazione

- 1. Dalla schermata principale toccare Visualizza  $\rightarrow$ **A:** I miei contatti.
- 2. Toccare Vorrei.
- 3. Toccare Importa/Esporta per selezionare un'opzione di importazione dall'elenco di selezione.
- 4. Toccare  $\blacktriangledown$  per confermare.

# Come reperire i contatti ICE

In caso di emergenza (ICE) consente ai primi soccorritori di contattare i parenti dell'utente o altri contatti memorizzati sul telefono. Vedere *[ICE \(in](#page-62-0)* [caso di emergenza\)](#page-62-0) **.** p.57.

#### Come reperire i contatti ICE dalla schermata bloccata

1. Scorrere per sbloccare lo schermo.

- 2. Toccare ICE per recuperare le informazioni ICE memorizzate.
- 3. Toccare  $\mathbb{C}$  per chiamare il contatto Ice.

Nota! Si applica soltanto se la modalità di blocco dello schermo è impostata su Sequenza, PIN o Password e se sono state aggiunte le proprie informazioni ICE. Per attivare la schermata di blocco o modificare il tipo di blocco dello schermo, vedere *[Blocco schermo](#page-16-0)*, p.11.

### Come reperire i contatti ICE nel menu

1. Dalla schermata principale toccare Visualizza  $\rightarrow$ 

**I** I miei contatti  $\rightarrow$  **V** In Caso di Emergenza (ICE).

# Opzione di Assistenza

# Pulsante Assistenza personale

#### **AVVERTENZA**  $\bigwedge$

Prima di utilizzare il pulsante assistenza, occorre attivare la funzione assistenza, aggiungere i numeri di telefono all'elenco e comporre il messaggio di testo con le informazioni che si desidera trasmettere.

#### ATTENZIONE ⚠

Quando viene attivata la chiamata di assistenza, il telefono è impostato automaticamente in modalità vivavoce/altoparlante. Non tenere il telefono vicino all'orecchio quando è attiva la modalità vivavoce, il volume potrebbe essere altissimo.

Al fine di aumentare la sicurezza nella vita di tutti i giorni, il telefono dispone di un pulsante assistenza  $(\bullet)$ . Il pulsante di assistenza consente di contattare in modo semplice i numeri di telefono predefiniti dall'utente nell'elenco dei numeri di assistenza.

### Chiamata di assistenza

Tenere premuto il pulsante assistenza  $(\bullet)$  per 3 secondi, oppure premere il tasto tre (3) volte in 1 secondo. La chiamata di assistenza inizia dopo un intervallo di 5 secondi. Durante tale intervallo è possibile evitare involontarie chiamate di allarme premendo Annulla.

- Un messaggio di testo (SMS) di assistenza può essere inviato a tutti i destinatari.
- Un messaggio di testo (SMS) di posizione può essere inviato a tutti i destinatari.
- Viene chiamato il primo destinatario presente nell'elenco. Se la chiamata non riceve una risposta entro 25 secondi, verrà composto il numero successivo. La composizione dei numeri viene ripetuta per 3 volte o finché la chiamata non riceve una risposta oppure fino a quando viene premuto Annulla.

### Impostazioni del pulsante assistenza

È possibile selezionare il pulsante assistenza insieme a Connect & Care; vedere *[Doro Connect & Care](#page-70-0)*, p.65. Di seguito viene descritto come configurare il pulsante assistenza.

1. Dalla schermata principale toccare imposta >

### **A** Opzione di Assistenza  $\rightarrow$  <sup>o</sup> Pulsante Assistenza personale.

- 2. Toccare Configurazione.
- 3. Seguire le istruzioni a schermo per completare la configurazione:

### Applicazione

Impostare l'applicazione da collegare al pulsante di assistenza.

• Toccare Configurazione per scegliere l'applicazione per il pulsante di assistenza, Pulsante Assistenza è l'applicazione predefinita.

### Selezionare la modalità di attivazione della funzione assistenza

- Premi 3 volte per attivare premendo il pulsante 3 volte in 1 secondo.
- Premi a lungo (Attivato) per attivare tenendo premuto il pulsante per circa 3 secondi.

### Impostare il livello di volume per le chiamate di assistenza

Selezionare il tipo di segnale per la sequenza di assistenza.

Nota! Si tratta del segnale del proprio dispositivo, NON del segnale del destinatario.

- Alto (predefinito).
- Basso.
- Silenzioso.

### Selezionare i contatti di assistenza

- 1. Toccare Aggiungi contatto.
- 2. Selezionare la modalità di aggiunta di un contatto
- 3. Per eliminare un contatto, premere il segno meno dopo il numero.

Nota! Alcune società di sicurezza private possono accettare chiamate automatiche dai clienti. Prima di usare il numero di telefono in questione, contattare sempre la società di sicurezza.

### Messaggio di avviso

• È possibile inviare un messaggio di testo ai contatti nell'elenco alla pressione del pulsante assistenza. È possibile modificare l'SMS per personalizzarlo. Se necessario, toccare il campo del testo per modificare il messaggio. Impostare  $\heartsuit$  per attivare o disattivare il messaggio.

### Messaggio di posizione

Quando viene inviata una richiesta di assistenza, può essere di grande aiuto far conoscere la propria posizione attuale ai contatti impostati per l'assistenza. Ciò consente loro di fornire assistenza il più velocemente possibile. L'SMS di posizione consente di inviare le proprie coordinate GPS ai contatti impostati per l'assistenza. Le informazioni sulla posizione si basano sulla posizione GPS al momento della richiesta di assistenza; se tale posizione non può essere individuata, viene condivisa l'ultima posizione rilevata.

Impostare  $\heartsuit$  per l'attivazione o la disattivazione.

Ouindi selezionare  $\blacktriangledown$ .

# <span id="page-62-0"></span>ICE (in caso di emergenza)

In caso di trauma, è essenziale disporre di tali informazioni prima possibile, per aumentare le possibilità di sopravvivenza. Aggiungere un contatto ICE per migliorare la propria sicurezza. In caso di emergenza, i primi a intervenire possono così accedere alle informazioni supplementari (come informazioni mediche e familiari) dal telefono. Tutti i campi sono facoltativi, ma più informazioni sono fornite più la funzione è utile.

Nota! I contatti ICE vengono prelevati dalla Rubrica ed è necessario assicurarsi che le relative informazioni siano memorizzate in ogni contatto ICE.

1. Dalla schermata principale toccare Imposta  $\rightarrow$ 

A Opzione di Assistenza  $\rightarrow$  Informazioni in caso di emergenza (ICE).

- 2. Selezionare Crea dati di emergenza e inserire le informazioni mediche. Seguire le istruzioni a schermo per completare le informazioni della scheda ICE.
- 3. Al termine, toccare  $\blacktriangledown$ .

Nota! Per rimuovere un contatto ICE già aggiunto toccare il segno meno accanto al contatto ICE. Toccare  $\blacktriangledown$  per confermare.

# Come usare Aiuto remoto

Consentire a una persona di fiducia di gestire il telefono in remoto: per esempio può essere richiesto quando si contatta l'assistenza Doro. Consentire l'accesso in modo che questa persona possa amministrare e trasferire file e aiutare a eseguire attività di manutenzione e a risolvere eventuali problemi in remoto.

La persona che effettua l'assistenza in remoto deve avere installato Teamviewer. Teamviewer può essere scaricato e installato per molti sistemi operativi diversi all'indirizzo http://www.teamviewer.com/download/.

#### Per connettersi a una sessione di assistenza remota

- 1. Dalla schermata principale toccare  $\rightarrow$  Imposta  $\rightarrow$  $\triangle$  Opzione di Assistenza  $\rightarrow$   $\overrightarrow{a}$  Aiuto remoto.
- 2. Condividere il proprio ID con l'assistente tecnologico personale per consentire il controllo remoto. Toccare su Invia il mio ID... per selezionare come condividere il proprio ID.
- 3. Seguire le istruzioni a schermo.
- 4. Per chiudere TeamViewer aprire il pannello delle notifiche e scorrere la barra di stato verso il basso. Cliccare su Assistenza rapida e toccare  $\times$  nell'angolo in alto a destra.
- 5. Confermare con Chiudi.

Nota! Tutte le connessioni di TeamViewer sono altamente crittografate e quindi protette dall'accesso di terze parti. Per informazioni tecniche dettagliate su connessioni, sicurezza e privacy dei dati in TeamViewer consultare la dichiarazione di sicurezza su

http://www.teamviewer.com/en/products/security.aspx.

#### Italiano

# Applicazioni

Le applicazioni sono programmi o giochi che possono essere utilizzati su Doro 8035. A seconda del mercato e degli operatori telefonici, le applicazioni preinstallate possono variare. Alcune applicazioni richiedono un accesso a Internet. Contattare il proprio operatore telefonico per il dettaglio dei costi di abbonamento prima dell'attivazione. Alcune applicazioni devono essere acquistate. Nella descrizione dell'applicazione è possibile scoprire se è gratuita o a pagamento, e l'eventuale prezzo. Utilizzare le applicazioni scaricate e installate non costa niente, fatta eccezioni per gli eventuali costi della connessione Internet.

Utilizzare *[Doro Selection](#page-64-0)* o *Google™ [Play Store](#page-53-0)* per scaricare e installare tutte le applicazioni desiderate.

# Guida per principianti - Imparare a utilizzare il telefono

Per accedere alla guida e a suggerimenti utili per informazioni sulle funzioni base del telefono:

Dalla schermata principale toccare  $\overline{\mathbb{U}}$  Scopri  $\rightarrow \overline{\mathbb{U}}$  Telefono personale.

# <span id="page-64-0"></span>Doro Selection

Il modo più semplice per la ricerca delle applicazioni consiste nell'utilizzare Doro Selection. Le ricerche risultano molto più semplici grazie alle categorie con una selezione di app tra cui casa, vita digitale, novità, salute e benessere, finanza e molte altre. È inoltre possibile utilizzare Applicazioni consigliate: e Visualizza per categoria per trovare le applicazioni.

- 1. Dalla schermata principale toccare **H** Aggiungi  $\rightarrow$ **Contability** Un'applicazione.
- 2. Toccare un elemento per selezionarlo:
	- Applicazioni consigliate: toccare per selezionare un'applicazione.
	- Visualizza per categoria per selezionare un'opzione dall'elenco di selezione. Confermare con  $\blacktriangledown$ .
	- Cerca su Play Store per accedere a Play Store.

# Messaggi

### Scrivere i messaggi

È possibile inviare diversi tipi di messaggi dal telefono. Di seguito viene illustrato come inviare un messaggio di testo (SMS), ma è possibile inviare anche altri tipi di messaggi dal menu <sup>1</sup> Invia.

Suggerimento: Gli SMS vengono recapitati immediatamente a un dispositivo che la maggior parte delle persone porta sempre con sé. Rappresentano una forma di comunicazione più personale e intima. Sebbene la maggior parte dei moderni smartphone possa anche ricevere le e-mail (preferibili per comunicazioni più formali o per richieste), gli SMS restano l'opzione più semplice, oltre che l'unica per chi usa un telefono cellulare meno evoluto.

- 1. Dalla schermata principale toccare 1 Invia → Lun messaggio.
- 2. Toccare  $\frac{11}{11}$  Un numero.
- 3. Inserire il numero telefonico; appaiono suggerimenti durante la digitazione.
- 4. Toccare Scegli numero o toccare il contatto suggerito.
- 5. Comporre il messaggio.

Nota! Accedere a ulteriori opzioni attraverso il tasto Vorrei.

6. Al termine, toccare  $\blacktriangle$  Invia.

Nota! Se si sceglie di aggiungere destinatari multipli, potrebbe venire eseguito un addebito per ciascun destinatario. È inoltre possibile incorrere in costi aggiuntivi per l'invio di messaggi quando si è in roaming.

### Impostazioni dei messaggi

- 1. Dalla schermata principale toccare Visualizza  $\rightarrow$ **F** Messaggi personali.
- 2. Toccare Vorrei.
- 3. Toccare Apri impostazioni.
	- Toccare per selezionare le funzioni da modificare oppure scorrere  $\heartsuit$  per attivarle o disattivarle.
- 4. Al termine, toccare  $\blacktriangledown$ .

Nota! Le impostazioni dei messaggi sono normalmente già stabilite e non dovrebbe essere necessario modificarle, a meno che non lo si desideri. Alcune funzioni sono servizi di rete e può essere necessario un abbonamento per poterle utilizzare. Per ulteriori informazioni, contattare l'operatore telefonico.

# E-mail

### Configurare un account e-mail

La prima volta che si apre un'e-mail viene richiesto di configurare un account e-mail.

### IMPORTANTE

È necessaria una connessione Internet per utilizzare questo servizio. Si raccomanda di utilizzare le connessioni Wi-Fi, se disponibili, per ridurre i costi del traffico dati. Contattare il proprio operatore telefonico per il dettaglio dei costi di abbonamento prima dell'attivazione.

Suggerimento: Gmail è sempre disponibile sotto Google, al quale si può accedere dalla schermata principale.

### Per attivare un account e-mail

- 1. Dalla schermata principale toccare Visualizza  $\rightarrow$ E-mail personali.
- 2. Toccare Indirizzo email.
	- Aggiungi un account esistente
	- Creare un account Gmail
- 3. Toccare  $\blacktriangledown$  per confermare.
- 4. Se lo si desidera, toccare Vorrei per accedere a ulteriori opzioni.
	- Gestisci account per selezionare un account o Aggiungi account Premere di nuovo Vorrei per accedere a ulteriori opzioni.
- 5. Ove necessario, inserire manualmente le impostazioni richieste e, al termine, toccare  $\blacktriangledown$ . Per ulteriori informazioni, contattare il proprio provider di posta elettronica.

### Scrivere e-mail

Di seguito viene descritto come inviare un'e-mail a un contatto presente in rubrica.

- 1. Dalla schermata principale toccare  $\overline{A}$  Invia  $\rightarrow \overline{A}$  Un'e-mail.
- 2. Toccare  $\mathbf{P}^{\parallel}$  Un contatto.
- 3. Toccare per selezionare un contatto.
- 4. Inserire l'oggetto.
- 5. Toccare Testo del messaggio per comporre l'e-mail.
- 6. Se lo si desidera, toccare Vorrei per accedere a ulteriori opzioni.
- 7. Al termine, toccare  $\blacktriangle$  Invia.

## Leggere e-mail

- 1. Dalla schermata principale toccare Visualizza  $\rightarrow$ E-mail personali.
- 2. Toccare per leggere un'e-mail.
- 3. Toccare Rispondi / Inoltra per selezionare un'opzione dall'elenco di selezione.
- 4. Comporre l'e-mail.
- 5. Se lo si desidera, toccare Vorrei per accedere a ulteriori opzioni.
- 6. Al termine, toccare  $\blacktriangle$  Invia.

### Impostazioni per le e-mail

- 1. Dalla schermata principale toccare Visualizza  $\rightarrow$ E-mail personali.
- 2. Toccare Vorrei.
- 3. Toccare Apri impostazioni per accedere a ulteriori opzioni.
- 4. Toccare per selezionare un'opzione.
- 5. Al termine, toccare  $\blacktriangledown$ .

# Fotocamera

Suggerimento: Per ottenere foto nitide, pulire l'obiettivo con un panno asciutto.

Nota! Non scattare fotografie o registrare video di altre persone senza il loro consenso. Non scattare fotografie o registrare video nei luoghi in cui è proibito o laddove può essere violata la privacy altrui.

### Come aprire la fotocamera

### Dalla schermata principale

1. Dalla schermata principale toccare **C** Fotocamera.

### Dal menu

- 1. Dalla schermata principale toccare  $\bullet$  Scatta  $\rightarrow$ 
	- Una foto
	- Un video
	- Un selfie

### Come scattare un selfie

Selfie significa scattare una fotografia a sé stessi. È possibile utilizzare la fotocamera frontale per scattare autoscatti.

- 1. Sulla schermata dell'anteprima della fotocamera toccare  $\clubsuit$  per passare alla fotocamera frontale per i selfie.
- 2. Sistemarsi davanti alla fotocamera frontale. Spostare la fotocamera fino a che non si trova una posa gradevole.
- 3. Una volta visualizzato il proprio volto sul display, toccare  $\bullet$  o premere il pulsante fisico Fotocamera (sul lato inferiore destro del telefono) per scattare una fotografia di sé stessi.

### Come registrare un video

1. Sulla schermata dell'anteprima della fotocamera, toccare  $\blacksquare$  per registrare un video. Premere  $\bullet$  per interrompere la registrazione.

### Impostazioni della fotocamera

Nota! Le opzioni disponibili possono variare a seconda della fotocamera che si sta utilizzando, se la posteriore o l'anteriore (selfie). Le impostazioni della fotocamera variano anche a seconda del suo utilizzo come fotocamera o videocamera.

#### Messa a fuoco

• Sulla schermata dell'anteprima toccare l'immagine nel punto in cui si desidera mettere a fuoco.

### Zoom

- Sulla schermata dell'anteprima posizionare due dita sullo schermo e allontanarle per ingrandire (zoom avanti) e avvicinarle per ridurre (zoom indietro).
- È anche possibile usare i tasti del volume per lo zoom: il tasto volume per lo zoom avanti e il tasto volume giù per lo zoom indietro.

### Flash

Toccare  $\bullet$  per selezionare le impostazioni del flash.

### Altre opzioni

Toccare **• Altre opzioni** per accedere ad altre opzioni e impostazioni.

Suggerimento: È inoltre possibile accedere alla galleria dalla modalità fotocamera. Sulla schermata dell'anteprima della fotocamera selezionare la miniatura nell'angolo in basso a sinistra.

# Gestire le immagini nella galleria

# Visualizzare immagini o video

Tutte le immagini scattate con la fotocamera, quelle ricevute e i video registrati sono salvati in Mia galleria.

- 1. Dalla schermata principale toccare Visualizza  $\rightarrow$ **E**l Immagini e video personali.
- 2. Selezionare la fotografia o il video da visualizzare o riprodurre.
- 3. Scorrere verso sinistra o destra per passare all'immagine successiva. Per eseguire questa operazione, è possibile anche toccare le frecce.
- 4. Per uscire, premere  $\triangleleft$ .

Suggerimento: Dopo aver scattato una fotografia è possibile accedere alla galleria dalla modalità fotocamera, toccando l'immagine di anteprima.

# Gestire fotografie e video

1. Dalla schermata principale toccare Visualizza  $\rightarrow$ 

### Immagini e video personali.

2. Da qui è possibile toccare Vorrei per accedere a ulteriori opzioni.

- Visualizza per accedere ad ancora più opzioni.
- Gestisci preferito
- Elimina foto
- Imposta
- 3. Al termine, toccare  $\blacktriangledown$ .
- 4. Selezionare la fotografia o il video da visualizzare o riprodurre.
- 5. Da qui è possibile toccare Vorrei per accedere a ulteriori opzioni.
	- Modifica foto
		- Ritaglia foto
		- Ruota foto
	- Imposta foto come
	- Condividi questa immagine
	- Dettagli foto
	- Aggiungi ai preferiti
	- Elimina questa immagine

# <span id="page-70-0"></span>Doro Connect & Care

Nota! È necessario disporre di accesso a Internet per usare la maggior parte delle funzioni presenti in Connect & Care. A seconda dell'utilizzo, il telefono può consumare molta banda Internet molto rapidamente. Prima di utilizzare il telefono, consigliamo vivamente di contattare il proprio operatore telefonico per conoscere le tariffe dati. Utilizzare i servizi dati in roaming può essere dispendioso. Controllare le tariffe del roaming dati con il proprio operatore telefonico prima dell'utilizzo.

Connect & Care è un'applicazione che consente di ottenere supporto da parte di un assistente (un amico o un parente) che disponga di uno smartphone in cui può essere eseguita l'applicazione Connect & Care. La guida può essere svolta da qualunque luogo (guida remota).

Nota! Per usare alcune delle funzioni di Connect & Care, sia l'utente Doro 8035 che l'assistente devono disporre di un abbonamento al servizio Care con Doro. Con Connect & Care è possibile ignorare il normale pulsante di assistenza.

### Per iniziare — Installare l'applicazione Creare un account su Doro 8035

- 1. Dalla schermata principale, toccare App personali per accedere a  $\bullet$  App personali  $\rightarrow$   $\bullet$  Doro Connect & Care.
- 2. Seguire le istruzioni a schermo per completare la configurazione dell'account.

#### Installare l'applicazione sul dispositivo dell'assistente

- 1. Andare su **Play Store o App Store.**
- 2. Installare l'applicazione dell'assistente **Doro Connect & Care** sul dispositivo dell'assistente.

Nota! Il presente metodo può essere utilizzato anche per aggiornare l'applicazione Connect and Care all'ultima versione.

### Collegare un assistente a Doro 8035

La richiesta può essere inviata sia dal dispositivo 8035 dell'utente sia dal dispositivo dell'assistente.

### Inviare una richiesta di connessione

- 1. Da Doro Connect & Care aprire **R**ubrica (disponibile tramite il tasto menu  $\blacksquare$  se non visibile a schermo).
- 2. Toccare Aggiungi contatti e selezionare il contatto dall'elenco contatti sul telefono.
- 3. Una volta che la richiesta è stata inviata dall'utente o da un assistente, deve essere accettata dall'altra persona.

### Accettare/rifiutare una richiesta di connessione

- 1. Da Doro Connect & Care aprire <sup>N</sup> Rubrica (disponibile tramite il tasto menu  $\blacksquare$  se non visibile a schermo).
- 2. Toccare l'invito in attesa per connettersi. (Toccare il tasto menu equivale ad accettare immediatamente l'invito.
- 3. Accetta o Rifiuta la richiesta di contatto.
- 4. Dopo aver accettato una richiesta di contatto, selezionare per condividere o no le informazioni con il contatto (questa opzione è disponibile soltanto su Doro 8035 e soltanto se si dispone di un abbonamento al servizio Care).
5. Al termine, toccare  $\blacktriangledown$ .

Nota! Anche se l'utente Doro 8035 decide di condividere informazioni con un assistente, vengono condivise solo le informazioni disponibili all'interno dell'applicazione Doro Connect & Care. Tramite l'interfaccia di configurazione remota è possibile condividere anche il valore attuale di alcune impostazioni, ma le informazioni personali su Doro 8035, che non sono memorizzate nell'applicazione Connect & Care, rimangono riservate.

### Aprire un profilo contatto

- 1. Da Doro Connect & Care aprire <sup>12</sup> Rubrica (disponibile tramite il tasto menu  $\blacksquare$  se non visibile a schermo).
- 2. Toccare il contatto nell'elenco contatti per aprirne il profilo.

### <span id="page-72-0"></span>Configurazione remota

### Per iniziare — Attivare la configurazione remota

### Nel telefono dell'assistente

- 1. Premere la scheda Senior in **2 Doro Connect & Care.**
- 2. Toccare configurazione remota.
- 3. Toccare **O**Richiesta di accesso alle impostazioni (necessario soltanto se si dispone già dell'abbonamento al servizio Care).

### Su Doro 8035

1. Da **Doro Connect & Care** aprire Notifiche (disponibile tramite il tasto menu  $\blacksquare$  se non visibile a schermo).

Accetta o Rifiuta l'offerta di configurazione remota.

#### Come usare la configurazione remota

### Dal telefono degli assistenti

- 1. Premere la scheda Senior in **Doro Connect & Care.**
- 2. Toccare configurazione remota per cambiare le impostazioni su Doro 8035 o stato del telefono per visualizzare alcune informazioni del telefono su Doro 8035.

Nota! Nella maggior parte dei casi, cambiare le impostazioni su Doro 8035 tramite l'interfaccia di configurazione remota avrà effetto immediatamente, senza bisogno di interazioni dell'utente Doro 8035.

## Come attivare l'abbonamento al servizio Care

Ciò è possibile sia dal telefono Doro 8035, se l'abbonamento Doro 8035 sarà pagato dall'utente, o dal telefono dell'assistente, se l'abbonamento sarà pagato da questo.

### Dal telefono dell'assistente

- 1. Da **V** Doro Connect & Care aprire il Profilo dell'utente e seguire le istruzioni a schermo.
- 2. Toccare Attiva i servizi Care e seguire le istruzioni a schermo.
- 3. In seguito, l'utente Doro 8035 deve Accetta l'offerta del servizio Care sul proprio telefono.
- 4. Sia l'utente Doro 8035 che l'assistente possono ora accedere a funzioni aggiuntive tramite la scheda servizi e i profili utente.

## Da Doro 8035

- 1. Da Doro Connect & Care aprire il Servizi (disponibile tramite il tasto menu  $\blacksquare$  se non visibile a schermo).
- 2. Seguire le istruzioni a schermo per completare la configurazione.

Nota! È necessario solo un abbonamento al servizio anche se l'utente Doro 8035 dispone di più assistenti.

- 3. Aprire il profilo dell'assistente in **2 Doro Connect & Care.**
- 4. Toccare l'icona impostazioni  $\bullet$  e selezionare Conferma e attivare la condivisione di informazioni.
- 5. Al termine, toccare  $\blacktriangledown$ .

Nota! Anche se l'utente Doro 8035 decide di condividere informazioni con un assistente, vengono condivise solo le informazioni disponibili all'interno dell'applicazione Connect & Care. Tramite l'interfaccia di configurazione remota è possibile condividere anche il valore attuale di alcune impostazioni, ma le informazioni personali sul dispositivo Doro 8035, che non sono memorizzate nell'applicazione Connect & Care, rimangono riservate.

Nota! Per cancellare un abbonamento ai servizi Care, eliminare il profilo che ha iniziato l'abbonamento. In seguito è possibile aggiungere di nuovo il profilo, se si desidera continuare a usare le sezioni gratuite di Connect & Care o iniziare un nuovo abbonamento da un altro profilo.

# My Doro Manager

Nota! È necessario disporre di un accesso a Internet per usare My Doro Manager. A seconda dell'utilizzo, il telefono può consumare molta banda Internet molto rapidamente. Si consiglia vivamente di contattare il proprio operatore telefonico per conoscere le tariffe di roaming dati prima di utilizzare il roaming dati.

My Doro Manager è un'applicazione che consente all'utente o all'assistente di gestire Doro 8035 dal sito Web http://www.mydoromanager. com. Sul sito Web è possibile inoltre guardare i tutorial e scoprire moltissime funzionalità del proprio Doro 8035.

Nota! L'utente Doro 8035 deve disporre sia di un profilo Connect & Care che di un account Google™ per poter usare My Doro Manager. Per poter usare il sito Web My Doro Manager, anche ogni assistente deve disporre di un account My Doro Manager, che può configurare sia collegando il proprio account Facebook o un account Google™ . È inoltre possibile creare un account My Doro Manager il cui funzionamento richiede soltanto un'e-mail esistente. L'account Google è utilizzabile anche con altri prodotti di Google come YouTube, Google+, Google Play e Google Drive.

#### Come creare un nuovo account Su Doro 8035

- 1. Dalla schermata principale, scorrere verso l'alto o toccare la freccia nell'estremità inferiore della schermata principale.
- 2. Toccare App personali per accedere a  $\bullet\bullet$  App personali  $\rightarrow$ **My Doro Manager.**
- 3. Seguire le istruzioni a schermo per completare la configurazione dell'account.

### Accedere al sito Web

1. Sul computer accedere a http://www.mydoromanager.com.

- 2. Selezionare se si desidera gestire il proprio telefono o aiutare qualcun altro.
- 3. Iscriversi usando il proprio account Google™ .

Nota! Per aiutare l'utente del Doro 8035 in remoto dal proprio telefono, gli assistenti possono installare l'applicazione **Doro Connect & Care** anche da Play store o App store. Vedere *[Configurazione remota](#page-72-0)*, p.67.

Nota! L'applicazione di assistenza My Doro Manager disponibile su Play Store o App store è dedicata a modelli di telefono meno recenti e non è compatibile con Doro 8035.

# Ricerca Google

#### IMPORTANTE

È necessaria una connessione Internet per utilizzare questo servizio. Si raccomanda di utilizzare le connessioni Wi-Fi, se disponibili, per ridurre i costi del traffico dati. Contattare il proprio operatore telefonico per il dettaglio dei costi di abbonamento prima dell'attivazione.

Nota! Le opzioni disponibili possono variare a seconda delle impostazioni del dispositivo.

### Per utilizzare il browser Web

1. Dalla schermata principale, toccare il Google™ campo di ricerca **Google** 

Nota! Al primo accesso verrà richiesto se si desidera iscriversi con il proprio account Google.

- 2. Toccare accanto a  $\mathbb G$  per eseguire ricerche su Internet; è possibile digitare delle parole nel campo di ricerca oppure incollare un testo copiato.
- 3. Quando si inizia una ricerca su Google, è possibile trovare informazioni più velocemente consultando i suggerimenti di ricerca. I suggerimenti di ricerca sono possibili termini di ricerca che si riferiscono ai termini digitati dall'utente e alle ricerche di altri utenti.
- 4. Toccare per selezionare i migliori risultati di ricerca. Per tornare indietro, toccare Indietro  $\triangleleft$ .

# Internet (browser Web)

### IMPORTANTE

È necessaria una connessione Internet per utilizzare questo servizio. Si raccomanda di utilizzare le connessioni Wi-Fi, se disponibili, per ridurre i costi del traffico dati. Contattare il proprio operatore telefonico per il dettaglio dei costi di abbonamento prima dell'attivazione.

### Per utilizzare il browser Web

- 1. Dalla schermata principale toccare Visualizza  $\rightarrow$ **Coualcosa su Internet.**
- 2. Toccare Inserimento vocale o Tastiera classica per selezionare la modalità di inserimento testo. Per eseguire ricerche, è possibile digitare delle parole oppure incollare un testo copiato.
- 3. Una volta inserito il termine di ricerca, toccare Cerca.
- 4. Per tornare indietro, toccare Indietro  $\triangleleft$ .

Nota! Al primo accesso verrà richiesto se si desidera iscriversi con il proprio account Google.

# Modalità aggancio

La modalità aggancio può essere considerata un salvaschermo che trasforma Doro 8035 in una sveglia da comodino, una cornice per foto, un lettore di musica e altro ancora.

### Accendere e spegnere la modalità aggancio

- 1. La modalità aggancio si attiva automaticamente quando il dispositivo viene riposto sul caricatore.
- 2. Per attivarla in qualsiasi momento, dalla schermata principale tocca $re \frown$  oppure scorrere per aprire la schermata principale estesa.
- 3. Toccare App personali per accedere a  $\bullet\bullet$  App personali  $\rightarrow$ Modalità dock.
- 4. Per uscire, allontanare il dispositivo dal caricatore. Per uscire quando il dispositivo è ancora nel caricatore, premere il tasto Schermata principaleO.

### Menu di modalità aggancio

1. In Modalità dock, toccare lo schermo per accedere a:

- Chiama per eseguire chiamate.
- Presentazione per utilizzare il dispositivo come cornice per fotografie.
- Non disturbare per attivare (premere una volta e premere semplicemente di nuovo per disattivare).

Nota! L'impostazione "Non disturbare" è molto utile quando non si desidera essere disturbati, ad esempio mentre si sta dormendo o si è in riunione. Tutte le notifiche, gli avvisi e le chiamate non emettono più suoni né vibrazioni e non accendono lo schermo del telefono. È possibile programmare le ore di silenzio perché si ripetano alla stessa ora ogni giorno. Selezionare se attivare o disattivare il suono della sveglia in modalità Non disturbare.

• Musica per selezionare la musica da riprodurre dall'app Musica, vedere *[Musica](#page-78-0)*, p.73).

Nota! Se si desidera addormentarsi con la musica, è possibile impostare il timer sleep durante l'ascolto di musica. Toccare

per selezionare i minuti di riproduzione di musica desiderati.

- Sveglia per impostare le sveglie e gestire le sveglie già impostate dall'app Sveglia, vedere *[Sveglia](#page-79-0)*, p.74).
- Impostazioni per scegliere lo sfondo, lo stile dell'orologio e altro ancora.
- 2. Per tornare alla schermata precedente, utilizzare Indietro  $\triangleleft$ .

# Lente d'ingrandimento

Usare lo schermo per ingrandire il testo o altri dettagli difficili da leggere o da vedere; il flash LED illumina l'oggetto.

- 1. Toccare Visualizza → Estrumenti personali → **Q**. La lente di ingrandimento.
- 2. Usare il display come lente d'ingrandimento.
	- **Il Blocca oggetto** per mettere il display in fermo immagine.
	- < Sblocca oggetto per rilasciare.
- 3. Per ulteriori opzioni, toccare Vorrei.

### 4. Per uscire, premere  $\triangleleft$ .

# <span id="page-78-0"></span>Musica

Utilizzare il lettore di musica per ascoltare musica o altri file audio.

### Riprodurre musica

- 1. Dalla schermata principale toccare **Ascolta**  $\rightarrow$  **Musica** personale.
- 2. Toccare per selezionare una traccia dall'elenco. La traccia successiva viene riprodotta automaticamente.
- 3. Toccare II per mettere in pausa la traccia.
- 4. Premere **O** per tornare alla schermata principale. La musica continua a suonare.
- 5. Per ulteriori opzioni, toccare Vorrei.

Suggerimento: Durante l'ascolto di musica è possibile avviare e mettere in pausa la musica dalle impostazioni rapide nel pannello delle notifiche. Per aprire il pannello delle notifiche scorrere la barra di stato verso il basso.

# Ascoltare la radio

La radio FM ha una gamma di frequenze da 87,5 a 108,0 MHz.

### Accendere la radio

- 1. Collegare le cuffie auricolari all'apposita presa.
- 2. Dalla schermata principale toccare **A** Ascolta  $\rightarrow$  **La radio.** La radio si accende. Viene visualizzata la frequenza sintonizzata.
- 3. Toccare  $\bigcirc$  o  $\bigcirc$  per cercare i canali. Premere  $\bigcirc$  per la riproduzione e  $\bigcirc$  per interrompere la riproduzione.

Utilizzare i tasti del volume per regolare il volume.

4. Premere O per tornare alla schermata principale. La radio continua a funzionare.

Scollegare le cuffie per spegnere la radio.

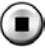

per spegnere la radio.

Italiano

Suggerimento: Durante l'ascolto della radio è possibile accedere ad alcune impostazioni radio dalle impostazioni rapide nel pannello delle notifiche. Per aprire il pannello delle notifiche scorrere la barra di stato verso il basso.

Suggerimento: Per una migliore qualità audio premere brevemente il tasto di accensione in modo da portare il telefono in modalità di sospensione.

# Calendario

### Aggiungere un evento

- 1. Toccare Visualizza  $\rightarrow \stackrel{\leftrightarrow}{\mathbf{H}}$  Calendario personale  $\rightarrow$  $\oplus$  Aggiungi un evento.
- 2. Seguire le istruzioni a schermo per completare l'evento.
- 3. Toccare  $\blacktriangledown$  per confermare.

### Modificare o eliminare gli eventi

- 1. Toccare Visualizza  $\rightarrow \stackrel{\leftrightarrow}{\mathbf{H}}$  Calendario personale.
- 2. Toccare  $\Diamond o \Diamond$  per scorrere il mese o il giorno.
- 3. Le date in cui sono già salvati eventi o attività sono contrassegnate con un punto verde. Toccare la data e quindi toccare un evento per modificarlo.
- 4. Per ulteriori opzioni toccare Vorrei.
	- Per selezionare la modalità di visualizzazione, toccare Visualizza.
	- Per eliminare un evento, toccare Elimina
- 5. Toccare  $\blacktriangledown$  per confermare.

# <span id="page-79-0"></span>Sveglia

### Impostare la sveglia

Il telefono deve essere alimentato affinché la sveglia funzioni correttamente.

Suggerimento: La sveglia funziona anche in modalità silenziosa.

1. Dalla schermata principale toccare **Laggiungi → O** Una sveglia e seguire le istruzioni a schermo.

Suggerimento: Per risparmiare batteria e non ricevere chiamate o messaggi, è possibile attivare Modalità aereo per lasciare impostata la sveglia; vedere *[Modalità aereo](#page-45-0)*, p.40.

### Per modificare o eliminare i segnali di sveglia

- 1. Dalla schermata principale toccare Visualizza  $\rightarrow$  V Sveglie.
- 2. Per accendere e spegnere premere l'interruttore  $\vee$ .
- 3. Toccare un segnale di sveglia per modificarlo.
- 4. Per eliminare un segnale di sveglia, toccare Vorrei e selezionare Elimina.
- 5. Toccare  $\blacktriangledown$  per confermare.

### Fermare o ripetere la sveglia

- Toccare Ripeti sveglia per ritardare la sveglia di 5 minuti.
- Toccare Ferma per disattivare la sveglia.

# Le previsioni meteo

come, ad esempio, attivare le previsioni del tempo per il luogo in cui ci si trova e aggiungere una o più posizioni.

### Le previsioni meteo

- 1. Toccare Visualizza  $\rightarrow \frac{\phi}{2}$  Le previsioni meteo.
- 2. Seguire le istruzioni a schermo.
- 3. Per ulteriori opzioni, toccare Vorrei.

# Note personali

### Aggiungere un'annotazione

- 1. Toccare Visualizza → Estrumenti personali → Note personali  $\rightarrow$  + Aggiungi Note.
- 2. Inserire le informazioni desiderate.
- 3. Per ulteriori opzioni, toccare Vorrei:
	- Invia questa nota per condividere.
	- Elimina nota per cancellare.

## 4. Toccare  $\blacktriangledown$ Salva per confermare.

# Luce di servizio

### Accendere la luce

- 1. Toccare Visualizza → Extrumenti personali → Al buio.
- 2. Toccare  $\bigcirc$  e  $\bigcirc$  per accendere e spegnere.

Nota! La batteria si scaricherà molto velocemente. Ricordarsi di spegnere dopo l'uso.

# Timer

### Impostare il timer

- 1. Toccare Visualizza  $\rightarrow$  **E** Strumenti personali  $\rightarrow$  **C** Timer.
- 2. Utilizzare la tastiera per impostare l'ora.
- 3. Al termine, toccare Avvio.
- 4. Toccare Ferma quando suona la sveglia.

Suggerimento: È possibile utilizzare il telefono come di consueto mentre l'applicazione timer è in funzione, purché il telefono resti acceso.

# **Calcolatrice**

Per eseguire semplici calcoli.

- 1. Dalla schermata principale, scorrere verso l'alto o toccare la freccia nell'estremità inferiore della schermata principale.
- 2. Toccare App personali per accedere a  $\bullet\bullet$  App personali  $\rightarrow$ **H** Calcolatrice.
- 3. Inserire il primo numero, selezionare un'operazione  $(+, -, x, \div)$  e inserire il numero successivo. Ripetere l'operazione se necessario.
- 4. Selezionare = per calcolare il risultato.

# Suoni registrati

Utilizzare il registratore audio per registrare promemoria personali e messaggi.

## Aggiungere una registrazione audio

- 1. Dalla schermata principale toccare **Aggiungi >**  $\bigcirc$  **Registrazione** vocale.
- 2. Selezionare il pulsante  $\bigodot$  per iniziare la registrazione.
- 3. Selezionare il pulsante  $\textcircled{\textbf{1}}$  per mettere in pausa la registrazione.
- 4. Selezionare il pulsante  $\bigcirc$  per interrompere la registrazione.

### Ascoltare una registrazione

Dopo aver registrato il primo promemoria personale, è possibile:

- 1. Dalla schermata principale toccare **A** Ascolta  $\rightarrow$  Un suono registrato.
- 2. Toccare una registrazione per ascoltarla.
- 3. Toccare Vorrei e selezionare:
	- Registra un audio.
	- Rinomina suono.
	- Invia suoni.
	- Elimina suoni. Selezionare la casella accanto agli elementi da eliminare oppure Seleziona tutto.
	- Toccare  $\blacktriangledown$  per confermare.

# Code safe

Un pratico sistema di gestione delle password consente di tener traccia e ricordare password, altre informazioni personali e dati sensibili. Il solo codice che occorrerà ricordare da ora in poi è una sola e semplice password creata dall'utente stesso per tutto il sistema di password ("vault") Code safe.

### Attivare Code safe

- 1. Dalla schermata principale, scorrere verso l'alto o toccare la freccia nell'estremità inferiore della schermata principale.
- 2. Toccare App personali per accedere a  $\bullet\bullet$  App personali  $\rightarrow$ A Code safe.
- 3. Inserire una combinazione di tre cifre per iniziare. Al termine, tocca $r \in \bigvee$
- 4. Inserire la stessa combinazione di tre cifre e girare il lucchetto verso il basso.
- 5. Toccare Aggiungi.
- 6. Digitare l'annotazione e, al termine, toccare  $\blacktriangledown$ .
	- Per modificare una nota, selezionarla, toccare l'area di scrittura bianca per accedere alla tastiera. Modificare l'annotazione e, al termine, toccare  $\blacktriangledown$ .

### Eliminare un'annotazione sicura o modificare la password

- 1. Toccare Vorrei per selezionare:
	- Modifica password per modificare la password.
	- Elimina note. Selezionare **in** in corrispondenza degli elementi da eliminare oppure Seleziona tutto.

Nota! Tutte le note di sicurezza verranno eliminate al terzo (3°) inserimento errato del codice di 3 cifre. Annotare a parte tutte le note di sicurezza da conservare nella combinazione cassaforte prima di ripristinare il telefono o di svuotare la scheda di memoria.

# Google Apps

### IMPORTANTE

È necessaria una connessione Internet per utilizzare questo servizio. Si raccomanda di utilizzare le connessioni Wi-Fi, se disponibili, per ridurre i costi del traffico dati. Contattare il proprio operatore telefonico per il dettaglio dei costi di abbonamento prima dell'attivazione.

Tutte le applicazioni Google™ preinstallate si trovano in **Google.** A seconda del mercato le applicazioni preinstallate possono variare. Per consultare più informazioni sulle applicazioni, accedere al menu di assistenza di ogni applicazione.

Nota! Alcune applicazioni potrebbero non essere disponibili o potrebbero essere etichettate diversamente a seconda della regione o dell'operatore telefonico.

- Dalla schermata principale selezionare Google per aprire le applicazioni Google™ .
	- Google per cercare rapidamente elementi su Internet o sul telefono.
	- Chrome per cercare informazioni e visitare pagine Web.
	- Gmail per inviare o ricevere e-mail tramite il servizio di posta elettronica di Google.
	- Maps per trovare la propria posizione sulla mappa, cercare luoghi e visualizzare informazioni di posizione per vari luoghi.
	- YouTube per guardare o creare video e condividerli con altri
	- Drive per archiviare i propri contenuti sul cloud, accedere ad essi da qualsiasi parte del mondo e condividerli con gli altri.
	- Play Music per scoprire, ascoltare e condividere musica sul telefono. È possibile caricare sul cloud raccolte di musica memorizzate sul dispositivo e accedere ad esse in seguito.
	- Play Movies & TV per scaricare video da Play Store; vedere *[Goo](#page-53-0)gle™ [Play Store](#page-53-0)*, p.48.
	- Duo per chattare individualmente o in gruppi con gli amici.
	- Photos per cercare, gestire e modificare foto e video da varie sorgenti in un unico spazio.

# Il Cloud

Il cloud non è un'entità fisica. Il cloud è una rete di server, in cui ogni server ha una funzione differente. Alcuni server utilizzano la potenza di calcolo per eseguire applicazioni o "distribuire un servizio". Ad esempio, quando si scatta una fotografia dallo smartphone, questa è memorizzata nella memoria interna del telefono. Tuttavia, quando si caricano fotografie su Instagram, le si stanno caricando sul cloud.

Da sapere: Il Cloud è una rete di server. Alcuni server forniscono un servizio online e altri permettono di memorizzare i dati e accedere ad essi, come Instagram o Dropbox. Molto probabilmente, si avrà a che fare con il cloud ogni giorno. Da Google Drive a Evernote, ogni volta che si memorizzano informazioni senza utilizzare i dati interni del telefono si stanno memorizzando informazioni sul cloud.

# Servizi basati sul rilevamento della posizione

LSB significa Location-Based Service (servizio basato sul rilevamento della posizione) ed è un software per dispositivi mobili che richiede il rilevamento della posizione del dispositivo. Il servizio può essere "querybased" e fornire informazioni utili come "Qual è il ristorante più vicino?". Il servizio può anche essere "push-based" e inviare coupon o informare sul traffico lungo il tragitto. Per legge i servizi basati sul rilevamento della posizione necessitano di un'autorizzazione. Ciò significa che l'utente deve scegliere di accettare il servizio (acconsentire attivamente) per utilizzarlo.

Suggerimento: quando un'app utilizza il rilevamento della posizione del telefono, sulla barra di stato viene visualizzato il simbolo  $\mathsf{\Omega}$ 

Nota! La disattivazione del rilevamento della posizione del dispositivo comporta la disattivazione del servizio anche per le app di Google e quelle non Google. Ciò significa che le app non possono utilizzare la posizione del telefono e molte funzioni utili verranno disattivate.

### Come disattivare i servizi di rilevamento della posizione GPS

1. Dalla schermata principale aprire il pannello delle notifiche e tocca-

re ∕Imposta → 8º Altre connessioni →

### Le opzioni di georilevazione.

2. Far scorrere  $\rightarrow$  per disattivare i servizi di rilevamento della posizione.

#### $\bigwedge$ ATTENZIONE

Se si disattivano i servizi basati sulla posizione come mappe, navigazione e previsioni meteo, le applicazioni non sono in grado di accedere alle informazioni sulla propria posizione.

# Icone di stato

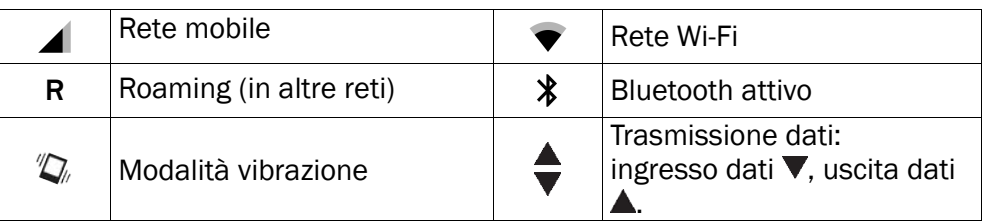

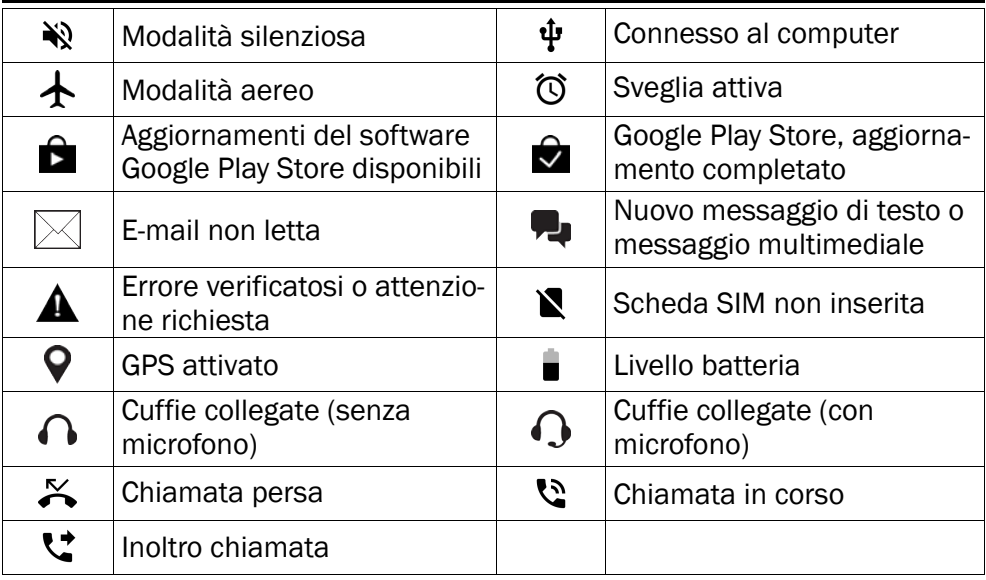

#### Esempi di tasti funzione

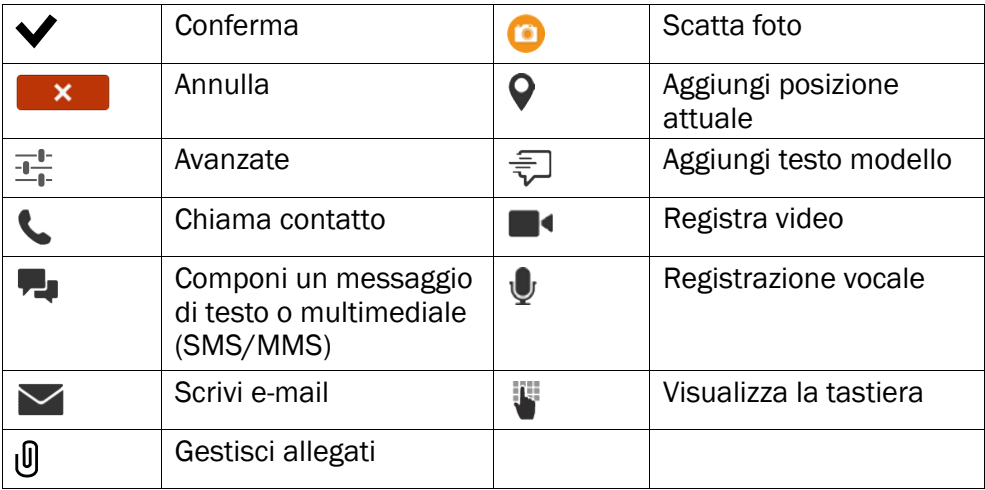

# Istruzioni di sicurezza

#### $\bigwedge$ **ATTENZIONE**

L'unità e gli accessori possono contenere componenti di piccole dimensioni. Tenere l'apparecchio e i suoi componenti fuori dalla portata dei bambini.

L'alimentatore di rete è il dispositivo che separa il prodotto dall'alimentazione di rete. È necessario che la presa di alimentazione sia situata nelle vicinanze dell'unità e facilmente accessibile.

# Servizi di rete e costi

Il dispositivo è omologato per l'uso sulle reti 4G LTE FDD 1 (2100), 3 (1800), 7 (2600), 8 (900 MHz), 20 (800) MHz / WCDMA 1 (2100), 2 (1900), 5 (850), 8 (900) MHz / GSM 850, 900, 1800, 1900 MHz. Per utilizzare il dispositivo, occorre un abbonamento presso un operatore telefonico.

L'uso dei servizi di rete può comportare costi di traffico. Alcune funzioni del prodotto necessitano di essere supportate dalla rete e può essere necessario un abbonamento per usarle.

# Ambiente operativo

Attenersi alle normative e alle leggi specifiche in vigore nel proprio Paese e spegnere sempre l'unità nei luoghi dove è vietato il suo utilizzo o dove può causare interferenze o pericolo. Utilizzare l'apparecchio solo nella sua normale posizione rispetto all'utente.

L'unità contiene parti magnetiche. L'unità può attrarre oggetti in metallo. Non tenere carte di credito o altri supporti magnetici vicino all'unità. Sussiste il rischio che le informazioni in essi memorizzate vadano perdute.

# Apparecchiature mediche

L'impiego di apparecchi che trasmettono segnali radio, ad esempio i telefoni cellulari, può interferire con apparecchi di uso medico non sufficientemente protetti. Rivolgersi a un medico o al costruttore dell'apparecchio medico in caso di dubbi o per stabilire se l'apparecchio sia sufficientemente protetto contro i segnali radio esterni. Nelle strutture sanitarie, osservare le eventuali disposizioni che impongano di spegnere l'unità all'interno dell'area. Negli ospedali e nelle strutture sanitarie potrebbero essere presenti apparecchiature sensibili ai segnali radio esterni.

# Dispositivi medici impiantati

Per evitare potenziali interferenze, i produttori dei dispositivi medici impiantati consigliano una distanza minima di 15 cm tra un dispositivo wireless e il dispositivo medico. Le persone che utilizzano tali dispositivi devono:

- Tenere sempre il dispositivo wireless a una distanza superiore ai 15 cm dal dispositivo medico.
- non portare il telefono nel taschino;
- Tenere il dispositivo wireless all'orecchio opposto rispetto al dispositivo medico.

Nel caso in cui si sospettino interferenze, spegnere il telefono immediatamente In caso di domande sull'utilizzo del dispositivo wireless con un dispositivo medico implementato, consultare il proprio medico.

# Aree con pericolo di esplosione

Spegnere sempre l'unità quando ci si trova in un'area con potenziale rischio di esplosione. Rispettare la segnaletica e tutte le istruzioni fornite. Sussiste il pericolo di esplosione nei luoghi in cui viene normalmente richiesto di spegnere il motore dell'auto.

All'interno di tali aree, una scintilla può causare esplosioni o incendi che possono provocare lesioni personali o persino la morte.

Spegnere l'unità nelle stazioni di servizio, nei luoghi in cui sono presenti pompe di benzina e nelle officine.

Rispettare le restrizioni vigenti sull'utilizzo di apparecchiature radio nelle vicinanze di luoghi di immagazzinamento e vendita di combustibili, industrie chimiche e luoghi dove siano in atto demolizioni con esplosivi.

Le aree con rischio di esplosione sono spesso, anche se non sempre, chiaramente contrassegnate. Ciò si applica anche alle navi, nelle zone sotto coperta; al trasporto o all'immagazzinamento di prodotti chimici; ai veicoli che impiegano combustibili liquefatti (come il propano o il butano); alle aree con atmosfere contenenti prodotti chimici o particelle, come grani, polvere o polveri metalliche.

# Batteria agli ioni di litio

Il prodotto contiene una batteria agli ioni di litio. Se la batteria viene utilizzata in maniera errata, esiste il rischio di incendi o ustioni.

#### **AVVERTENZA** ∧

Se la batteria viene sostituita in maniera errata, esiste il rischio di esplosione. Per ridurre il rischio di incendi o ustioni, non smontare, schiacciare, forare, mettere in cortocircuito i contatti esterni, esporre a temperature superiori ai 60 °C (140 °F) o smaltire in fuoco o acqua. Riciclare o smaltire le batterie utilizzate in conformità con le norme locali o fare riferimento alla guida in dotazione con il prodotto.

# Proteggere l'udito

Il dispositivo è stato testato per essere conforme ai requisiti per il Livello di pressione sonora indicati dagli standard EN 50332-1 e/o EN 50332-2.

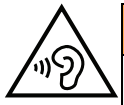

### AVVERTENZA

L'eccessiva esposizione ai suoni forti può provocare danni all'udito. L'esposizione ai suoni forti durante la guida può distogliere l'attenzione e provocare incidenti. Utilizzare le cuffie a un livello moderato e non tenere il telefono vicino all'orecchio quando l'altoparlante è in uso.

# Chiamate di emergenza

### IMPORTANTE

I telefoni cellulari utilizzano segnali radio, una rete di telefonia mobile, una rete terrestre e funzioni programmate dall'utente. Ciò significa che la connessione non può essere garantita in tutte le circostanze. Si consiglia quindi di non fare esclusivo affidamento su un cellulare per chiamate molto importanti, come ad esempio per i casi di emergenza medica.

# GPS/funzioni basate sul rilevamento della posizione

Alcuni prodotti sono dotati di GPS/funzioni basate sul rilevamento della posizione. La funzionalità di rilevamento della posizione viene fornita "così com'è". Non viene pertanto resa affermazione o garanzia alcuna sull'accuratezza delle informazioni sulla posizione. L'uso delle informazioni basate sul rilevamento della posizione da parte del dispositivo potrebbe subire interruzioni, potrebbe non essere esente da errori e può dipendere dalla disponibilità del servizio di rete. Si noti che tale funzionalità può essere limitata o impedita in determinati ambienti come gli interni di edifici o aree adiacenti a essi.

#### **ATTENZIONE** ⚠

Non utilizzare la funzionalità GPS in un modo che possa causare distrazione dalla guida.

# Veicoli

I segnali radio possono influire sui sistemi elettronici degli autoveicoli (ad esempio iniezione elettronica del carburante, impianto freni con ABS, controllo automatico della velocità di crociera, sistemi airbag) installati in modo errato o non sufficientemente protetti. Contattare il costruttore o un suo rappresentante per maggiori informazioni sul veicolo in uso o sulle apparecchiature aggiuntive.

Non tenere o trasportare liquidi infiammabili, gas o esplosivi insieme all'unità o ai suoi accessori. Per i veicoli provvisti di airbag: ricordare che questi si gonfiano in modo molto violento.

Non collocare oggetti, compresi gli apparecchi radio fissi o portatili, nella zona sopra l'airbag o nell'area in cui esso potrebbe espandersi. Se l'airbag si gonfia e l'apparecchio telefonico non è stato installato in modo corretto, è possibile subire lesioni gravi.

È vietato utilizzare l'unità a bordo di aeromobili in volo. Spegnerla prima dell'imbarco in aereo. L'utilizzo di unità di telecomunicazione wireless in aereo può comportare rischi per la sicurezza aerea e interferire con i sistemi di telecomunicazione. Inoltre, il suo uso può violare le norme di legge.

# Proteggere i dati personali

I dati personali devono essere protetti al fine di evitare la perdita o l'uso improprio di informazioni sensibili.

- Durante l'uso del dispositivo eseguire il backup dei dati importanti.
- Al momento dello smaltimento del dispositivo, eseguire il backup di tutti i dati, quindi ripristinare il dispositivo per evitare ogni utilizzo improprio delle informazioni personali.
- Quando si scaricano applicazioni, leggere con attenzione le schermate relative al consenso. Prestare particolare attenzione alle applicazioni che hanno accesso a molte funzioni o a una significativa quantità di informazioni personali.
- Controllare regolarmente che non si verifichi un uso non autorizzato o sospetto dei propri account. Nel caso si riscontrino eventuali segnali di uso improprio delle

informazioni personali, contattare il proprio operatore telefonico per eliminare o modificare le informazioni sul proprio account.

- In caso di smarrimento o furto del dispositivo, modificare le password dei propri account per proteggere i dati personali.
- Evitare di utilizzare applicazioni provenienti da fonti sconosciute e bloccare il dispositivo con un disegno, una password o un PIN.

# Malware e virus

Per proteggere il dispositivo da malware e virus, seguire questi suggerimenti per l'uso. In caso contrario, è possibile incorrere in danni o perdite di dati non coperti dal servizio di garanzia.

- Non scaricare applicazioni sconosciute.
- Non visitare siti Web inaffidabili.
- Cancellare messaggi sospetti o e-mail inviate da mittenti sconosciuti.
- Impostare una password e modificarla regolarmente.
- Disattivare le funzionalità wireless, come il Bluetooth, quando non sono in uso.
- Se il dispositivo inizia a comportarsi in modo anomalo, eseguire un programma antivirus per verificare la presenza di un'infezione.
- Eseguire un programma antivirus sul dispositivo prima di aprire applicazioni e file appena scaricati.
- Non modificare le impostazioni di registro né cambiare il sistema operativo del dispositivo.

### Cura e manutenzione

Questo apparecchio è un prodotto a tecnologia avanzata e deve pertanto essere utilizzato con la massima cura. Un uso scorretto può rendere nulla la garanzia.

- Tenere l'unità al riparo dall'umidità. Pioggia, neve, umidità e tutti i tipi di liquidi possono contenere sostanze corrosive per i circuiti elettronici. Se il dispositivo si bagna, spegnere immediatamente il telefono, rimuovere la batteria e consentire all'unità di asciugarsi completamente prima di reinserirla.
- Non utilizzare o riporre l'unità in ambienti polverosi e sporchi. Le parti mobili e i componenti elettronici dell'unità potrebbero danneggiarsi.
- Non tenere l'unità vicino a fonti di calore. Le alte temperature possono ridurre la vita utile dei componenti elettronici, danneggiare le batterie e deformare o fondere le parti in plastica.
- Non tenere l'apparecchio in luoghi freddi. Quando si scalda raggiungendo la sua temperatura normale, al suo interno potrebbe formarsi della condensa che rischia di danneggiare i circuiti elettronici.
- Non cercare di aprire l'unità in modi diversi da quello indicato nelle presenti istruzioni.
- Non far cadere né scuotere l'unità. Se si maneggia l'unità in modo brusco, i circuiti e i meccanismi di precisione potrebbero rompersi.
- Non utilizzare sostanze chimiche aggressive per pulire l'unità.
- Non smontare, aprire, schiacciare, piegare, deformare, forare o rompere.
- Non modificare, manomettere o tentare di inserire oggetti estranei nella batteria, immergerla o esporla all'acqua o ad altri liquidi, esporla a fuoco, a esplosioni o ad altri pericoli.
- Utilizzare la batteria esclusivamente con il sistema per cui è prevista.
- Utilizzare la batteria esclusivamente con un sistema di ricarica certificato come conforme a IEEE-Std-1725. L'utilizzo di una batteria o di un caricabatterie non certificati può comportare il pericolo di incendi, esplosioni, perdite o altri incidenti.
- Non mandare in cortocircuito la batteria ed evitare il contatto di oggetti conduttivi metallici con i terminali della batteria.
- Sostituire la batteria esclusivamente con un'altra batteria certificata per il sistema conforme al presente standard, IEEE-Std-1725. L'utilizzo di una batteria non certificata può comportare il pericolo di incendi, esplosioni, perdite o altri incidenti.
- Smaltire tempestivamente le batterie usate secondo le disposizioni locali.
- L'utilizzo delle batterie da parte dei bambini deve essere supervisionato da un adulto.
- L'utilizzo improprio della batteria può provocare incendi, esplosioni o altri incidenti. Per i dispositivi che utilizzano una porta USB come fonte di ricarica, il manuale utente del dispositivo deve comprendere una dichiarazione per cui il dispositivo può essere collegato esclusivamente ad adattatori certificati CTIA, prodotti che riportano il logo USB-IF o prodotti che hanno completato il programma di conformità USB-IF.

Le raccomandazioni si applicano all'unità, alla batteria, all'alimentatore e agli altri accessori. Se il telefono non funziona correttamente, contattare il rivenditore per richiedere assistenza. Si consiglia di tenere a portata di mano la ricevuta o una copia della fattura.

# Garanzia

Il prodotto è garantito per un periodo di 24 mesi e per un periodo di 12 mesi sugli accessori originali (come la batteria, il caricabatterie, la base di ricarica o il kit vivavoce) che potrebbero essere consegnati con il dispositivo, a partire dalla data di acquisto. Nell'improbabile eventualità che si verifichi un guasto durante questo periodo, contattare il rivenditore. La richiesta di assistenza o di supporto tecnico durante il periodo coperto dalla garanzia deve essere accompagnata dalla presentazione della prova di acquisto.

La presente garanzia non si applica in caso di difetti causati da incidenti o eventi analoghi o danni, ingresso di liquidi, negligenza, uso improprio, mancata manutenzione o eventuali altre circostanze causate dall'acquirente. Inoltre, la presente garanzia non si applica in caso di eventuali guasti provocati da temporali o altri tipi di sbalzi di tensione. Come misura precauzionale, durante i temporali si consiglia di scollegare il caricabatterie.

Si noti che si tratta di una garanzia del produttore volontaria che garantisce diritti aggiuntivi rispetto a quelli legali degli utilizzatori finali, senza influire su di essi.

La presente garanzia non si applica nel caso in cui siano state utilizzate batterie diverse da quelle originali DORO.

#### Italiano

# **Specifiche**

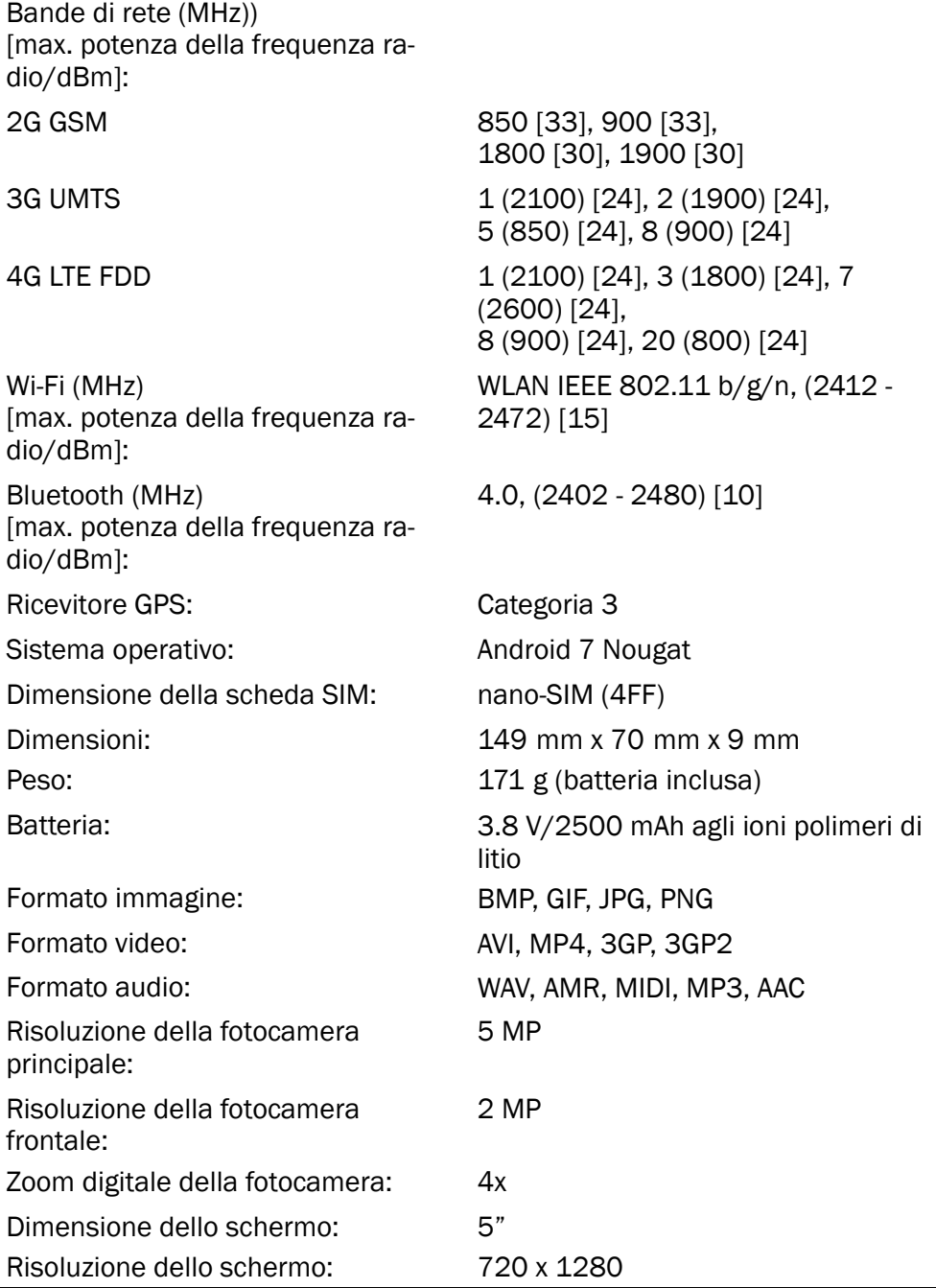

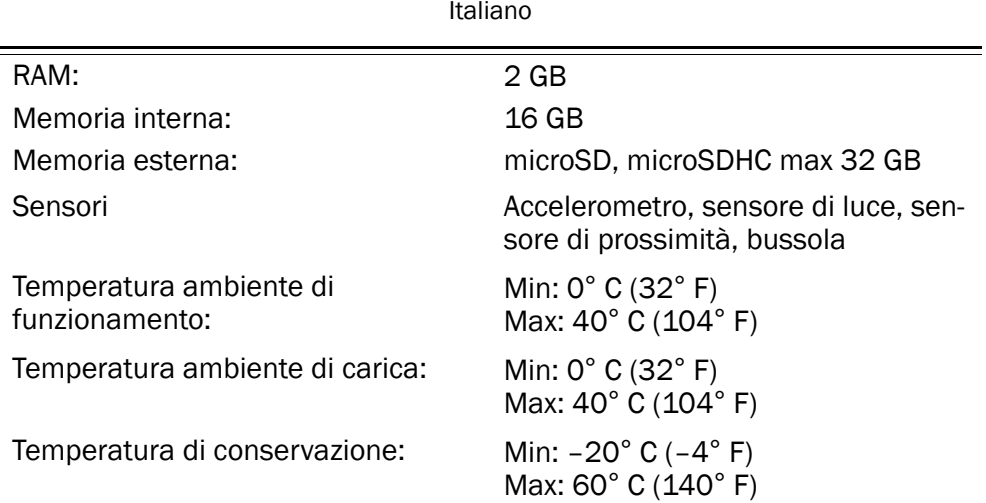

# Copyright e altri avvisi

Copyright © 2013 Doro AB. Tutti i diritti riservati.

Bluetooth® è un marchio registrato di Bluetooth SIG, inc.

vCard è un marchio di Internet Mail Consortium.

Wi-Fi è un marchio o marchio registrato di Wi-Fi Alliance.

microSD è un marchio di SD Card Association.

Java, J2ME e tutti gli altri marchi basati su Java sono marchi o marchi registrati di Sun Microsystems, Inc. negli Stati Uniti e in altri Paesi.

Il contenuto del presente documento è fornito "nello stato in cui si trova". Fatta eccezione per quanto previsto dalla legge applicabile, non sono fornite garanzie di alcun tipo, espresse o implicite, comprese, senza alcuna limitazione, le garanzie implicite di commerciabilità e idoneità per uno scopo particolare, in merito alla precisione, all'affidabilità o al contenuto del presente documento. Doro si riserva il diritto di modificare il presente documento o di ritirarlo in qualsiasi momento senza preavviso.

Google, Google Maps™, Gmail, Google Calendar, Google Checkout, Google Talk, YouTube, il logo YouTube, Picasa e Android sono marchi o marchi registrati di Google LLC.

Questo prodotto è concesso in licenza ai sensi delle licenze per il portfolio di brevetti MPEG-4 Visual e AVC per uso personale e non commerciale da parte di un consumatore per (i) la codifica di video secondo lo standard MPEG-4 Visual ("video MPEG-4") o lo standard AVC ("video AVC") e/o (ii) la decodifica di video MPEG-4 o AVC codificato da un consumatore contestualmente a un'attività personale e non commerciale e/o ricevuto da un provider video con licenza MPEG LA per la fornitura di video MPEG-4 e/o AVC. Non viene concessa né si intende implicitamente concessa licenza per altri usi. Ulteriori informazioni, comprese quelle relative agli usi promozionali, interni e commerciali e alle relative licenze, sono disponibili presso MPEG LA, L.L.C. Si veda http://www.mpegla. com. Tecnologia di decodifica audio MPEG Layer-3 concessa in licenza da Fraunhofer IIS e Thomson.

Altri nomi di prodotti e aziende qui contenuti possono essere marchi dei rispettivi proprietari.

Tutti i diritti non esplicitamente concessi nella presente scrittura si intendono riservati. Tutti gli altri marchi sono di proprietà dei rispettivi titolari.

Nella misura massima consentita dalla legge applicabile, in nessun caso Doro o uno dei suoi concedenti di licenze saranno ritenuti responsabili per eventuali perdite di dati, mancati guadagni o qualsiasi danno particolare, imprevisto, conseguente o indiretto in qualunque modo causato.

Doro non fornisce alcuna garanzia, né si assume alcuna responsabilità per funzionalità, contenuto o supporto all'utente finale delle applicazioni di terzi fornite insieme al dispositivo. Utilizzando un'applicazione, l'utente riconosce che l'applicazione viene fornita nello stato in cui si trova. Doro non rilascia alcuna dichiarazione, né fornisce alcuna garanzia, né è responsabile per funzionalità, contenuto o supporto all'utente finale delle applicazioni di terzi fornite insieme al dispositivo.

### Copyright sui contenuti

La copia non autorizzata di materiali coperti da copyright è in violazione della legislazione sul diritto d'autore degli Stati Uniti e di altri Paesi. L'uso di questo dispositivo è previsto unicamente per la copia di materiale non coperto da copyright, materiale su cui l'utente dispone di copyright o materiale la cui copia da parte dell'utente è autorizzata o permessa per legge. In caso di dubbi sui propri diritti di copia in relazione a determinati materiali, rivolgersi all'assistenza legale.

### Licenze open source

Ha il diritto di ricevere una copia del codice sorgente del software concesso in uso con una licenza open source che la autorizza a ricevere il codice sorgente per quel software (ad esempio, GPL o LGPL) su un adeguato supporto, a fronte del pagamento di un contributo destinato a coprire le spese di Doro AB per la gestione della distribuzione e i costi dei supporti. La richiesta va inviata a Doro AB, Open Source Software Operations, Magistratsvagen 10, SE 226 43 Lund, Svezia. Per essere valida, tale richiesta dovrà essere presentata entro tre (3) anni dalla data di distribuzione di questo prodotto da parte di Doro AB oppure, nel caso di codice concesso in licenza con GPL v3, finché Doro AB offrirà componenti di ricambio o assistenza ai clienti per questo modello.

# Compatibilità degli apparecchi acustici

Nota! Per la compatibilità degli apparecchi acustici, disattivare la connettività Bluetooth.

Questo telefono è compatibile con l'uso di apparecchi acustici. La compatibilità con gli apparecchi acustici non garantisce che un apparecchio acustico specifico funzioni con un determinato telefono. I telefoni cellulari contengono trasmettitori radio che possono interferire con le prestazioni degli apparecchi acustici. Questo telefono è stato testato per l'uso con apparecchi acustici per alcune delle tecnologie wireless di cui dispone, ma è possibile che alcune nuove tecnologie wireless non siano ancora state testate per

l'uso con apparecchi acustici. Per garantire che un apparecchio acustico specifico funzioni con questo telefono, è opportuno effettuare un test prima dell'acquisto.

Lo standard per la compatibilità con apparecchi acustici contiene due tipi di classificazione:

- M: per usare un apparecchio acustico con questa modalità, assicurarsi che l'apparecchio acustico sia impostato in "modalità M" o in modalità accoppiamento acustico e posizionare il ricevitore del telefono vicino al microfono integrato dell'apparecchio acustico. Per ottenere risultati ottimali, provare a usare il telefono in diverse posizioni rispetto all'apparecchio acustico. Ad esempio, posizionare il ricevitore leggermente sopra l'orecchio può fornire prestazioni migliori per gli apparecchi acustici con il microfono posizionato dietro l'orecchio.
- T: per usare l'apparecchio acustico in questa modalità, accertarsi che l'apparecchio acustico sia impostato in "modalità T" o in modalità accoppiamento induttivo (telecoil) (non tutti gli apparecchi acustici dispongono di questa modalità). Per ottenere risultati ottimali, provare a usare il telefono in diverse posizioni rispetto all'apparecchio acustico. Ad esempio, posizionare il ricevitore leggermente sotto l'orecchio o di fronte all'orecchio può fornire prestazioni migliori.

Il dispositivo è conforme alla classificazione M3/T3.

# Tasso di assorbimento specifico (SAR)

Il presente dispositivo è conforme ai requisiti internazionali di sicurezza in vigore in materia di esposizione alle onde radio. Il dispositivo mobile è un trasmettitore e un ricevitore radio. È progettato per non superare i limiti di esposizione alle onde radio (campi elettromagnetici a radiofrequenza) raccomandate dalle Linee guida internazionali dell'organizzazione scientifica indipendente ICNIRP (Commissione Internazionale per la Protezione dalle Radiazioni non Ionizzanti).

Le linee guida per l'esposizione alle onde radio utilizzano un'unità di misura conosciuta come Tasso di assorbimento specifico o SAR. Il limite SAR per i dispositivi mobili è in media di 2 W/kg misurato su 10 g di tessuto e include un ampio margine di sicurezza progettato per garantire la sicurezza di tutte le persone indipendentemente dall'età e dallo stato di salute.

I test per il SAR sono stati eseguiti adottando posizioni di funzionamento standard, considerando il dispositivo con il livello massimo possibile di emissioni in tutte le bande di frequenza. I valori SAR più alti ai sensi delle linee guida ICNIRP per l'uso di questo modello di dispositivo sono:

#### SAR testa: 0,61 W/kg

#### SAR corpo: 1,42 W/kg

Durante l'uso normale, i valori SAR per questo dispositivo sono normalmente ben al di sotto dei valori sopra riportati. Questo perché, per scopi di efficienza del sistema e per ridurre al minimo le interferenze sulla rete, la potenza in uscita del dispositivo mobile viene automaticamente diminuita quando non è necessaria la potenza completa per eseguire una chiamata. Minore è la potenza in uscita del dispositivo, minore è il valore SAR.

Questo dispositivo è conforme alle linee guida per l'esposizione alle radiofrequenze (RF) quando utilizzato all'orecchio oppure posizionato ad almeno 0,5 cm cm di distanza dal corpo. In caso di uso del dispositivo con custodie, fermagli per la cintura o altri tipi di supporti da indossare, questi non devono contenere metallo e dovrebbero garantire una distanza dal corpo pari almeno a quella riportata sopra.

L'Organizzazione Mondiale della Sanità (OMS) ha stabilito che le attuali informazioni scientifiche non indicano la necessità di speciali precauzioni nell'utilizzo dei dispositivi mobili. Se, tuttavia, si desidera ridurre l'esposizione, viene raccomandato di ridurne l'uso o di utilizzare un accessorio vivavoce in modo da tenere il dispositivo lontano dalla testa e dal corpo.

# Corretto smaltimento di questo prodotto

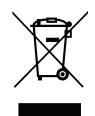

Apparecchiature elettriche ed elettroniche di scarto Valido per i Paesi che adottano sistemi di raccolta separata

Questo marchio presente sul prodotto, sugli accessori o sul manuale indica che il prodotto e i suoi accessori elettronici (ad es. caricabatteria, cuffie, cavo USB) non vanno smaltiti come rifiuti domestici. Per prevenire danni all'ambiente o alla salute dovuti allo smaltimento incontrollato dei rifiuti e promuovere il riutilizzo sostenibile dei materiali, separare questi articoli dagli altri rifiuti e riciclarli secondo le modalità previste. Gli utenti domestici devono contattare il rivenditore dal quale hanno acquistato questo prodotto o le autorità locali per sapere dove e con quali modalità riciclare correttamente tali articoli. Gli utenti aziendali devono contattare il proprio fornitore e verificare le condizioni generali di acquisto. Questo prodotto e i relativi accessori elettronici non devono essere mescolati con altri rifiuti commerciali destinati allo smaltimento. Questo prodotto è conforme alla direttiva RoHS.

# Corretto smaltimento delle batterie di questo prodotto

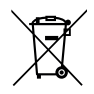

Valido per i Paesi che adottano sistemi di raccolta separata

Il marchio presente sulla batteria, sul manuale o sulla confezione indica che la batteria di questo prodotto non va smaltita con i rifiuti domestici. Se segnalato dal relativo marchio, i simboli chimici "Hg", "Cd" e "Pb" indicano che la batteria contiene mercurio, cadmio o piombo oltre i livelli di riferimento specificati nella Direttiva CE 2006/66. Se le batterie non vengono smaltite correttamente, queste sostanze possono causare danni alla salute delle persone o all'ambiente.

Per proteggere le risorse naturali e favorire il riutilizzo dei materiali, separare le batterie dagli altri tipi di rifiuti e riciclarle tramite il sistema locale per il recupero delle batterie.

# Dichiarazione di conformità

Doro dichiara con la presente che il presente tipo di apparecchiatura radio DSB-0170 (Doro 8035) è conforme alle Direttive: 2014/53/EU e 2011/65/EU. Il testo integrale della Dichiarazione di conformità CE è disponibile al seguente indirizzo Internet: [www.doro.com/dofc.](www.doro.com/dofc)

Italiano

#### DSB-0170 (Doro 8035) (1011)

Italian

Version 1.0

© 2018 Doro AB. All rights reserved. [www.doro.com](http://www.doro.com) REV 18098 — STR 20170530

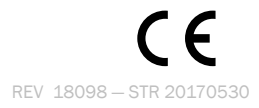